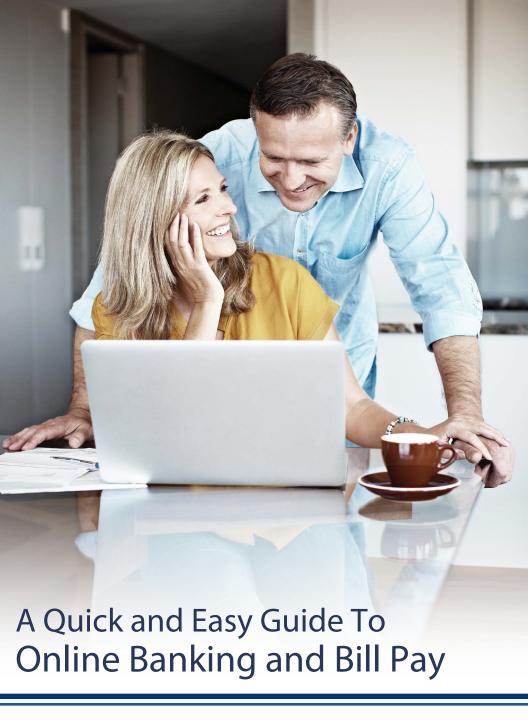

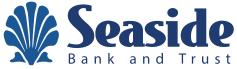

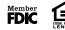

Published by Murphy & Company, Inc. 13610 Barrett Office Drive St. Louis, MO 63021 www.mcompany.com

© 2009-2022 Murphy & Company, Inc. Microsoft, Microsoft Money, Windows and Internet Explorer are registered trademarks of Microsoft Corporation. Firefox is a registered trademark of the Mozilla Foundation. Quicken is a registered trademark of Intuit, Inc. Macintosh is a registered trademark of Apple® Computer, Inc. Adobe Reader is a registered trademark of Adobe Systems, Inc. © 2012 Portions of this guide were written by Q2eBanking.

#### Disclaimer

Concepts, strategies and procedures outlined in this guide can and do change and may not be applicable to all readers. The content in this guide is not warranted to offer a particular result or benefit. Neither the author, publisher nor any other party associated with this product shall be liable for any damages arising out of the use of this guide, including but not limited to loss of profit, commercial, special, incidental or other damages. For complete product and service information, please refer to the terms, conditions and disclosures for each product and service.

# **Getting Started**

Welcome to Online Banking with Seaside Bank and Trust! Whether at home or at the office, from a mobile phone, tablet or laptop, we strive to make your online banking experience easy and convenient.

You can navigate this guide by clicking a topic or feature in the Table of Contents. Each section provides an overview and steps to help you during the online banking process. If you have additional questions, contact us at 407.567.2222 or 1-888-881-SNBT (7628).

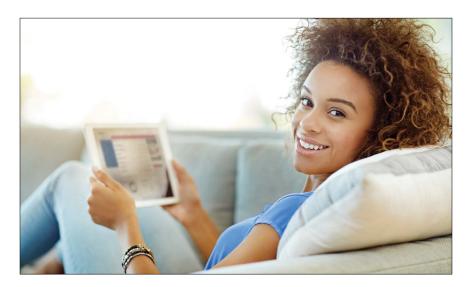

# **Table of Contents**

# **Getting Started**

| New User Enrollment                                              | 7  |
|------------------------------------------------------------------|----|
| Logging In                                                       | 9  |
| Logging Off                                                      | 9  |
| Resetting a Forgotten Password                                   | 10 |
| Home Page                                                        |    |
| Home Page Overview                                               | 12 |
| Asset Summary Overview                                           | 14 |
| Manual Accounts                                                  | 15 |
| Add a Manual Account                                             | 15 |
| Edit a Manual Account                                            | 17 |
| Delete a Manual Account                                          | 18 |
| Account Details Overview                                         | 19 |
| Account Nickname                                                 | 21 |
| Details & Settings                                               | 22 |
| Account Grouping                                                 | 23 |
| Editing a Group Name                                             | 24 |
| Deleting a Group                                                 | 24 |
| Security                                                         |    |
| Protecting Your Information                                      | 25 |
| General Guidelines                                               |    |
| Login ID and Password                                            |    |
| Fraud Prevention                                                 |    |
| Security Preferences                                             |    |
| Change Password                                                  | 26 |
| Change Login ID                                                  | 27 |
| Secure Delivery                                                  | 28 |
| Mobile Security Preferences                                      | 29 |
| Enabling Touch ID or Fingerprint Login                           | 29 |
| Enabling Passcode Authentication                                 | 31 |
| Disabling Passcode Authentication, Touch ID or Fingerprint Login | 32 |
| Enabling Face ID                                                 | 33 |
| Apple® Watch                                                     | 34 |
| Apple®® Watch Setup                                              | 34 |
| Viewing Balances and Transactions                                | 34 |
| Alerts Overview                                                  | 35 |
| Account Alerts                                                   | 36 |
| History Alerts                                                   | 37 |

| Online Transaction Alerts                               | 38 |
|---------------------------------------------------------|----|
| Reminder                                                | 39 |
| Enabling and Disabling Push Notifications               | 40 |
| Secure Message Overview                                 | 41 |
| Sending a Secure Message                                | 42 |
| Transaction Types                                       |    |
| Moving Money Overview                                   | 43 |
| Transactions                                            |    |
| Funds Transfer                                          | 44 |
| Customer to Customer Transfer                           | 46 |
| Linking Someone's United Community Bank Account         | 46 |
| Single Transfers Between United Community Bank Accounts | 47 |
| Adding a Personal External Account                      | 48 |
| Verifying a Personal External Account                   | 49 |
| Activity Center Overview                                | 50 |
| Using Filters                                           | 51 |
| Creating or Deleting Custom Views Using Favorites       | 51 |
| Editing Transactions                                    | 52 |
| Canceling Transactions                                  | 53 |
| Bill Pay                                                |    |
| Overview                                                | 54 |
| Creating a Payee                                        | 55 |
| Known Company                                           |    |
| Unknown Company                                         |    |
| Person                                                  |    |
| Editing a Payee                                         | 61 |
| Deleting a Payee                                        | 62 |
| eBills                                                  | 63 |
| Rush Delivery                                           | 64 |
| Schedule Payments                                       | 65 |
| Automatic Payments                                      | 66 |
| Editing Pending Payments                                | 68 |
| Cancel Pending Payments                                 |    |
| Viewing Transaction Details                             |    |
| Single Transaction                                      |    |
| Multiple Transactions                                   |    |
| Creating a Reminder                                     |    |
| Managing Reminders                                      | 75 |

| Deleting Reminders                                                                                                    | Editing Reminders             | 76  |
|----------------------------------------------------------------------------------------------------|-------------------------------|-----|
| Editing Account Name                                                                                                    | Deleting Reminders            | 77  |
| Deleting an Account         80           Personal Financial Management         81           Initial Setup         81           Unlinking an Account         82           Initial Setup         83           Linking an Account         83           Categorizing Transactions         84           Splitting a Transaction         85           Online Banking Home Page         86           Spending Overview         87           Spending: Recategorizing a Transaction         88           Budgets Overview         90           Auto-generated Budgets         91           Budgets From Scratch         91           Editing or Deleting a Budget         92           Managing Budgets         93           Trends Overview         94           Cash Flow Overview         95           Adding a Suggested Cash Event         96           Creating Your Own Cash Event         97           Editing, Deleting or Skipping a Cash Event         99           Net Worth Overview         100           Debts Overview         101           Services           Stop Payment Request         102           Reordering Checks         103           Stateme | Moving Payments               | 78  |
| Personal Financial Management           Initial Setup         .81           Linking an Account         .82           Unlinking an Account         .82           Initial Setup         .83           Linking an Account         .83           Categorizing Transactions         .84           Splitting a Transaction         .85           Online Banking Home Page         .86           Spending Overview         .87           Spending: Recategorizing a Transaction         .88           Budgets Overview         .90           Auto-generated Budgets         .91           Budgets From Scratch         .91           Editing or Deleting a Budget         .92           Managing Budgets         .93           Trends Overview         .94           Cash Flow Overview         .95           Adding a Suggested Cash Event         .96           Creating Your Own Cash Event         .97           Editing, Deleting or Skipping a Cash Event         .99           Net Worth Overview         .100           Debts Overview         .101           Services           Stop Payment Request         .102           Reordering Checks         .103       | Editing Account Name          | 79  |
| Initial Setup                                                                                                    | Deleting an Account           | 80  |
| Linking an Account       82         Unlinking an Account       82         Initial Setup       83         Linking an Account       83         Categorizing Transaction       84         Splitting a Transaction       85         Online Banking Home Page       86         Spending Overview       87         Spending: Recategorizing a Transaction       88         Budgets Overview       90         Auto-generated Budgets       91         Budgets From Scratch       91         Editing or Deleting a Budget       92         Managing Budgets       93         Trends Overview       94         Cash Flow Overview       94         Cash Flow Overview       95         Adding a Suggested Cash Event       96         Creating Your Own Cash Event       97         Editing, Deleting or Skipping a Cash Event       99         Net Worth Overview       100         Debts Overview       101         Services       102         Stop Payment Request       102         Reordering Checks       103         Statements       104         Settings       108         Account Preferences                                                                     | Personal Financial Management |     |
| Unlinking an Account                                                                                                    | Initial Setup                 | 81  |
| Initial Setup                                                                                                    |                               |     |
| Linking an Account       83         Categorizing Transactions       84         Splitting a Transaction       85         Online Banking Home Page       86         Spending Overview       87         Spending: Recategorizing a Transaction       88         Budgets Overview       90         Auto-generated Budgets       91         Budgets From Scratch       91         Editing or Deleting a Budget       92         Managing Budgets       93         Trends Overview       94         Cash Flow Overview       95         Adding a Suggested Cash Event       96         Creating Your Own Cash Event       97         Editing, Deleting or Skipping a Cash Event       99         Net Worth Overview       100         Debts Overview       101         Services         Stop Payment Request       102         Reordering Checks       103         Statements       104         Settings       105         Account Preferences       105         Text Enrollment       106         Address Change Request       108         Accessibility       109         Statement Delivery       110 </td <td>•</td> <td></td>                                       | •                             |     |
| Categorizing Transactions       .84         Splitting a Transaction       .85         Online Banking Home Page       .86         Spending Overview       .87         Spending: Recategorizing a Transaction       .88         Budgets Overview       .90         Auto-generated Budgets       .91         Budgets From Scratch       .91         Editing or Deleting a Budget       .92         Managing Budgets       .93         Trends Overview       .94         Cash Flow Overview       .95         Adding a Suggested Cash Event       .96         Creating Your Own Cash Event       .97         Editing, Deleting or Skipping a Cash Event       .99         Net Worth Overview       .100         Debts Overview       .101         Services         Stop Payment Request       .102         Reordering Checks       .103         Statements       .104         Settings         Account Preferences       .105         Text Enrollment       .106         Address Change Request       .108         Accessibility       .109         Statement Delivery       .110         Locations <td>·</td> <td></td>                                               | ·                             |     |
| Splitting a Transaction                                                                                                    |                               |     |
| Online Banking Home Page       86         Spending Overview       87         Spending: Recategorizing a Transaction       88         Budgets Overview       90         Auto-generated Budgets       91         Budgets From Scratch       91         Editing or Deleting a Budget       92         Managing Budgets       93         Trends Overview       94         Cash Flow Overview       95         Adding a Suggested Cash Event       97         Creating Your Own Cash Event       97         Editing, Deleting or Skipping a Cash Event       99         Net Worth Overview       100         Debts Overview       101         Services       103         Statements       104         Settings       105         Account Preferences       105         Text Enrollment       106         Address Change Request       108         Accessibility       109         Statement Delivery       110         Locations       110                                                                                                    |                               |     |
| Spending Overview                                                                                                    |                               |     |
| Spending: Recategorizing a Transaction       .88         Budgets Overview       .90         Auto-generated Budgets       .91         Budgets From Scratch       .91         Editing or Deleting a Budget       .92         Managing Budgets       .93         Trends Overview       .94         Cash Flow Overview       .95         Adding a Suggested Cash Event       .96         Creating Your Own Cash Event       .97         Editing, Deleting or Skipping a Cash Event       .99         Net Worth Overview       .100         Debts Overview       .101         Services         Stop Payment Request       .102         Reordering Checks       .103         Statements       .104         Settings         Account Preferences       .105         Text Enrollment       .106         Address Change Request       .108         Accessibility       .109         Statement Delivery       .110         Locations                                                                                                    |                               |     |
| Budgets Overview                                                                                                    |                               |     |
| Auto-generated Budgets       91         Budgets From Scratch       91         Editing or Deleting a Budget       92         Managing Budgets       93         Trends Overview       94         Cash Flow Overview       95         Adding a Suggested Cash Event       96         Creating Your Own Cash Event       97         Editing, Deleting or Skipping a Cash Event       99         Net Worth Overview       100         Debts Overview       101         Services         Stop Payment Request       102         Reordering Checks       103         Statements       104         Settings         Account Preferences       105         Text Enrollment       106         Address Change Request       108         Accessibility       109         Statement Delivery       110         Locations       110                                                                                                    |                               |     |
| Budgets From Scratch                                                                                                    | •                             |     |
| Editing or Deleting a Budget       92         Managing Budgets       93         Trends Overview       94         Cash Flow Overview       95         Adding a Suggested Cash Event       96         Creating Your Own Cash Event       97         Editing, Deleting or Skipping a Cash Event       99         Net Worth Overview       100         Debts Overview       101         Services         Stop Payment Request       102         Reordering Checks       103         Statements       104         Settings         Account Preferences       105         Text Enrollment       106         Address Change Request       108         Accessibility       109         Statement Delivery       110         Locations                                                                                                    |                               |     |
| Managing Budgets       93         Trends Overview       94         Cash Flow Overview       95         Adding a Suggested Cash Event       96         Creating Your Own Cash Event       97         Editing, Deleting or Skipping a Cash Event       99         Net Worth Overview       100         Debts Overview       101         Services         Stop Payment Request       102         Reordering Checks       103         Statements       104         Settings         Account Preferences       105         Text Enrollment       106         Address Change Request       108         Accessibility       109         Statement Delivery       110         Locations                                                                                                    | =                             |     |
| Trends Overview       94         Cash Flow Overview       95         Adding a Suggested Cash Event       96         Creating Your Own Cash Event       97         Editing, Deleting or Skipping a Cash Event       99         Net Worth Overview       100         Debts Overview       101         Services         Stop Payment Request       102         Reordering Checks       103         Statements       104         Settings         Account Preferences       105         Text Enrollment       106         Address Change Request       108         Accessibility       109         Statement Delivery       110         Locations                                                                                                    |                               |     |
| Cash Flow Overview                                                                                                    |                               |     |
| Adding a Suggested Cash Event                                                                                                    |                               |     |
| Creating Your Own Cash Event 97 Editing, Deleting or Skipping a Cash Event 99 Net Worth Overview 100 Debts Overview 101  Services  Stop Payment Request 102 Reordering Checks 103 Statements 104  Settings  Account Preferences 105 Text Enrollment 106 Address Change Request 108 Accessibility 109 Statement Delivery 110  Locations                                                                                                    |                               |     |
| Editing, Deleting or Skipping a Cash Event                                                                                                    |                               |     |
| Net Worth Overview100Debts Overview101ServicesStop Payment Request102Reordering Checks103Statements104Settings105Account Preferences105Text Enrollment106Address Change Request108Accessibility109Statement Delivery110Locations                                                                                                    |                               |     |
| Debts Overview                                                                                                    |                               |     |
| Services           Stop Payment Request         102           Reordering Checks         103           Statements         104           Settings           Account Preferences         105           Text Enrollment         106           Address Change Request         108           Accessibility         109           Statement Delivery         110           Locations                                                                                                    |                               |     |
| Stop Payment Request       102         Reordering Checks       103         Statements       104         Settings         Account Preferences       105         Text Enrollment       106         Address Change Request       108         Accessibility       109         Statement Delivery       110         Locations                                                                                                    | Debts Overview                | 101 |
| Reordering Checks                                                                                                    |                               |     |
| Statements                                                                                                    | · · ·                         |     |
| Settings  Account Preferences                                                                                                    | <u> </u>                      |     |
| Account Preferences 105 Text Enrollment 106 Address Change Request 108 Accessibility 109 Statement Delivery 110 Locations                                                                                                    | Statements                    | 104 |
| Text Enrollment                                                                                                    | Settings                      |     |
| Address Change Request                                                                                                    | Account Preferences           | 105 |
| Accessibility                                                                                                    | Text Enrollment               | 106 |
| Statement Delivery                                                                                                    | Address Change Request        | 108 |
| Locations                                                                                                    | Accessibility                 | 109 |
|                                                                                                    | Statement Delivery            | 110 |
| Branches and ATMs111                                                                                                    | Locations                     |     |
|                                                                                                    | Branches and ATMs             | 111 |

## **Getting Started**

### **New User Enrollment**

If you're new to Online Banking with Seaside Bank and Trust, you need to complete the enrollment process the first time that you log in. Once you complete these few quick steps, you'll be on your way to banking everywhere you go!

- 1. Type <u>seasidebank.com</u> into your browser and select "Personal" from the Enroll drop-down from the Online Service Login box for Online Banking at the top of the page.
- Review and "Accept" the Personal Online Banking Service Agreement and Disclosure Statement associated with these services. Fill out the Online Banking Enrollment Form with the required information and click the Continue button.

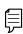

**Note**: The details that you provide are verified by comparing them to your contact information in our system. If the information does not match, call us at 407.567.2222 or 1-888-881-SNBT (7628) to update your profile.

**3.** A confirmation box should appear, indicating that you have successfully enrolled in United Community Bank's Online and Mobile Banking service. Take note of the "Login ID" indicated in the confirmation box. You will need this to access your account in the future.

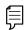

**Note**: Newly opened accounts will be available within online and mobile banking the next business day.

- 4. Once your Login ID has been saved in a secure location, click the Continue button. Select, where you would like your Secure Access Code (SAC) to be delivered.
- **5.** Upon receipt of your Secure Access Code, enter it into the field indicated on your desktop, tablet or mobile device and click the **Submit** button.
- Once your Secure Access Code has been accepted, you will set your new password, referring to the password requirements indicated. Click the Submit button.

7. Review, update and complete your Online and Mobile Banking Account Profile by filling in the fields indicated. Upon completing your Account Profile, click the **Submit** button and you are ready to begin using United's Online and Mobile Banking service.

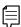

**Note**: For additional security, we suggest that you do not register your devices. Howeer, if you would like to skip the need to enter a Secure Access Code on future visits, you will need to register your device, by selecting 'Register Device' during your initial login process. You will also need to ensure your browser is not set to automatically delete cookies when you go to register your device.

## **Getting Started**

### Logging In

After your first-time enrollment, logging in is easy and only requires your login ID and password. If you are logging in using a device that you have not previously registered, you need to request a Secure Access Code (SAC).

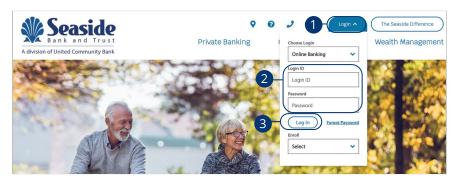

- 1. Click the **Login** button.
- 2. Enter your login ID and password.
- 3. Click the Log In button.

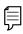

**Note**: If you enter an incorrect password too many times, your account will be temporarily locked. Call us at 407.567.2222 or 1-888-881-SNBT (7628) for assistance.

### **Logging Off**

For your security, you should always log off when you finish your Online Banking session. We may also log you off due to inactivity.

- 1. Click the **Log Off** tab in the navigation menu.
- **2.** To ensure you are logged out successful you will see the "Logout Successful page" or you will return to the login page on mobile banking.

# **Getting Started**

### Resetting a Forgotten Password

If you happen to forget your password, you can easily reestablish a new one from the Seaside Bank and Trust Home page—no need to call us!

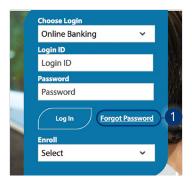

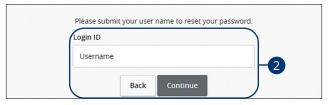

- 1. Click the "Forgot Password" link.
- 2. Enter your login ID and click the **Submit** button.

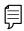

**Note**: You may not be able to change your password if your account is locked or if you are resetting your password from an unregistered device. Call us at 407.567.2222 or 1-888-881-SNBT (7628) for assistance.

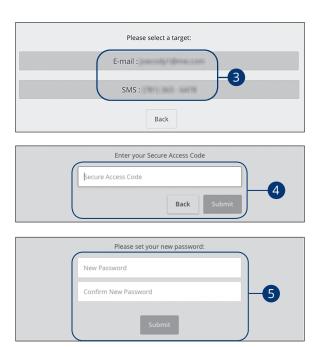

- **3.** Choose the contact method that allows Seaside Bank and Trust to reach you immediately with a six-digit SAC.
- **4.** Enter the SAC and click the **Submit** button.
- **5.** Create a new password based on our password requirements and, click the **Submit** button when you are finished.

### **Home Page Overview**

After logging in, you are taken directly to the Home page. This page is divided into three convenient sections to help you navigate to every feature within Online Banking. Here you can view the balances in both your linked and Seaside Bank and Trust accounts, see your account summaries and more!

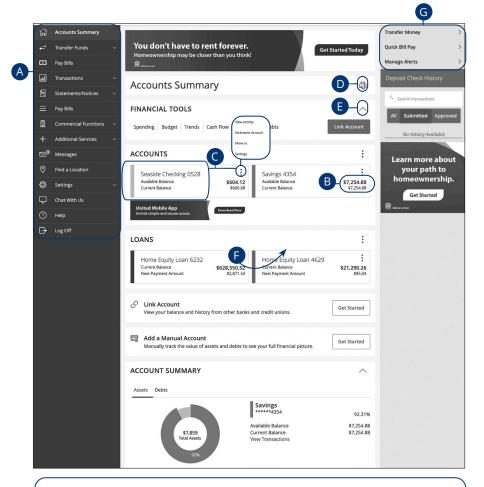

**Note**: The letters correspond to several available features on the Home page.

- **A.** The menu bar appears in every view on the left side of the screen. You can navigate to Online Banking features by selecting the appropriate drop-down tab.
- **B.** Your Seaside Bank and Trust accounts and linked external accounts are displayed in an account card with its balance.
- C. If you click an account name, you are taken to the Account Details page. You can also click the icon on the right side of an account card and select View Activity for more details.
- **D.** The icon allows you to print a summary of current available funds in your accounts.
- **E.** You can expand or collapse account details by clicking the  $\wedge$  icon.
- **F.** If you click and hold an account card, you can drag and drop it to a new location to change the order in which your accounts appear.
- **G.** The Quick Actions links in the top right corner let you quickly access different Online Banking features.

#### **Account Summary Overview**

If you ever need to quickly assess how much money is in all of your accounts, you can scroll down to the Account Summary graphic on the Home page. This interactive chart represents your total assets, represented by specific colors and percentages.

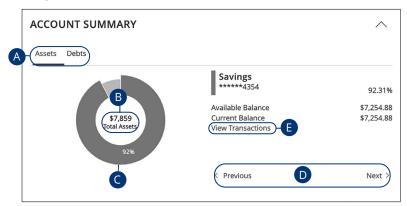

- **A.** Click the tabs to toggle between your asset and debt accounts.
- **B.** The Total Assets widget gives you the total amount of money in your accounts and breaks down those funds into percentages.
- **C.** Each colored piece represents one of your Seaside Bank and Trust or linked accounts and displays its percentage of total funds as well as the balance.
- **D.** Clicking "Next" or "Previous" lets you view different accounts and details.
- **E.** You can click the "View Transactions" link for more information.

### **Manual Accounts**

This feature is available to consumers. Manual Accounts allows consumers to add manual accounts to My Money to get a clearer picture of their Net Worth. Examples of assets and debts you can add and edit are the value of your home, cash on hand and outstanding loans to or from individuals.

#### **Add a Manual Account**

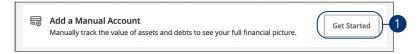

1. Click the **Get Started** button.

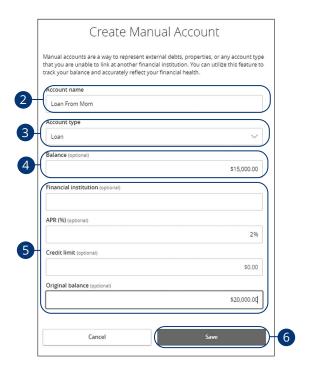

- **2.** Enter an account name.
- **3.** Use the drop-down menu to select an account type.
- 4. (Optional) Enter a balance.
- Additional information needed will vary depending upon the account type selected.
- **6.** Click the **Save** button.

#### **Edit a Manual Account**

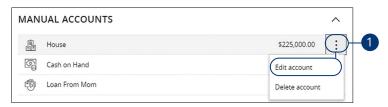

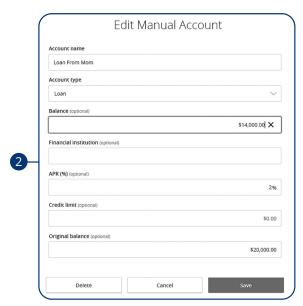

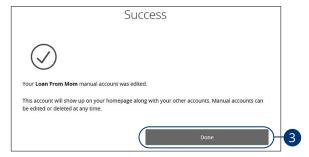

- 1. Click the icon and click "Edit account."
- **2.** Make changes to the account and click the **Save** button.
- **3.** Click the **Done** button when you are finished.

#### **Delete a Manual Account**

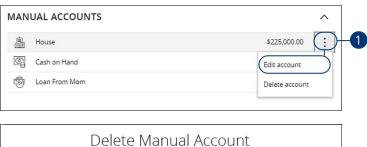

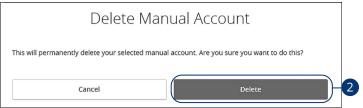

- **1.** Click the icon and click "Delete account."
- 2. Click the **Delete** button.

### **Account Details Overview**

Selecting a Seaside Bank and Trust account on the Home page takes you to the Account Details page, where you can view every transaction pertaining to that account. From here, you can view details such as type of transaction, check images and account balances, so you stay organized and on top of your finances.

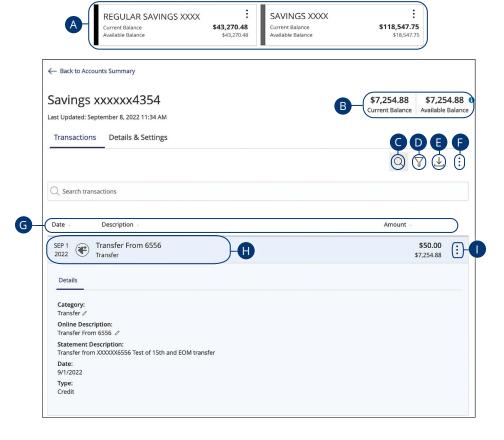

- **A.** On the Home page, you can click on an account name to view the Account Details screen.
- **B.** The current and available balances of that account displayed in the top right corner.
- **C.** The  $\mathbb{Q}$  icon opens the search bar to find transactions with that account.
- **E.** Export your transactions into a different format by clicking the  $\bot$  icon.
- **F.** The icon lets you send a secure message about that account or print a list of transactions.
- G. The ▼ icon indicates how the Date, Description and Amount columns are sorted.
- **H.** You can view more details about a transaction by clicking on it.
- **I.** The icon lets you send a secure message about that transaction or you can print details about it.

### **Account Nickname**

Change an account's nickname directly from the home page.

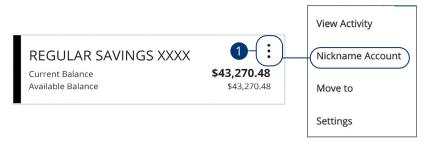

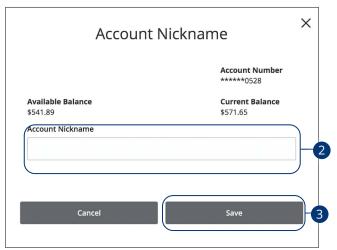

- **1.** Click the icon on the right side of an account card and select Nickname Account.
- **2.** Enter a new account nickname.
- 3. Click the **Save** button when you are finished.

### **Details & Settings**

View additional details about an acount and change the account's visibility.

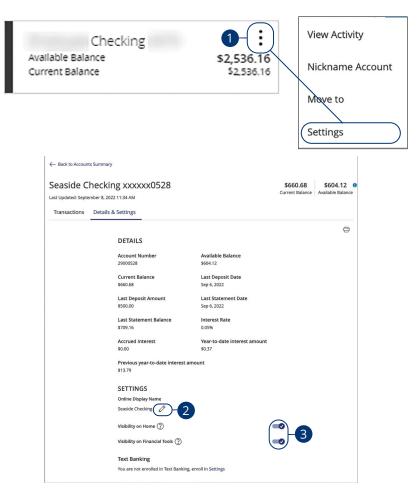

- 1. Click the icon right side of an account card and select "Settings."
- 2. Click the Ø icon to edit the display name.
- **3.** Use the toggles to decide whether or not your account is visible on the Home page and within Financial Tools.

### **Account Grouping**

You can organize your internal and linked accounts into groups, so the Home page appears in a way that makes sense to you. These groups can always be changed or deleted to meet your needs.

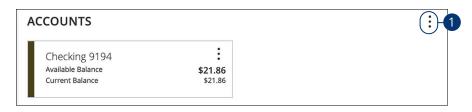

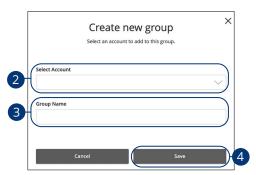

- 1. Create a new group by clicking the icon and selecting "Create new group."
- **2.** Use the drop-down to select an account.
- 3. Enter the group name.
- 4. Click the Save button.

### **Editing a Group Name**

The names of existing groups can be edited in just two easy steps.

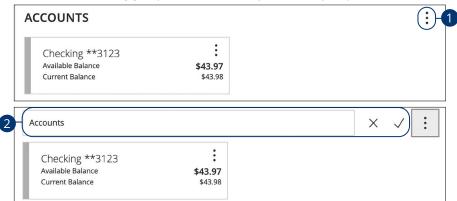

- **1.** Click icon and selecting "Edit group name."
- 2. Enter a new name and click the check mark when you are finished.

#### **Deleting a Group**

After a group is made, you can reorganize the Home page by deleting a group without removing those accounts from the Home page.

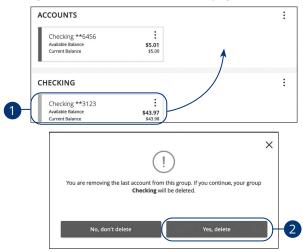

- 1. Remove all accounts from a group by clicking and holding an account tile and dragging it to another group and dropping it.
- 2. Click the Yes, delete button to delete the group.

Home Page: Account Grouping

## Security

### **Protecting Your Information**

Here at Seaside Bank and Trust, we do all that we can to protect your personal information and provide you with a dependable online experience. However, we rely on you to take further precautions to assure the safety of your accounts. By following our tips, Online Banking can be a secure and efficient method for all your banking needs.

#### **General Guidelines**

- Make sure your operating system and antivirus software are up-to-date.
- Always use secure wireless (WiFi) networks that require a login ID and password.
- Never leave your computer unattended while using Online Banking.
- Monitor your recent account history for unauthorized transactions.
- Always log off of Online Banking when you're finished and close the browser.

#### **Login ID and Password**

- Create strong passwords by using a mixture of upper and lowercase letters, numbers and special characters.
- Do not create passwords containing your initials or birthday.
- Change your passwords periodically.
- Memorize your passwords instead of writing them down.
- Only register personal devices and avoid using features that save your login IDs and passwords.

#### **Fraud Prevention**

- Do not open email attachments or click on links from unsolicited sources.
- Avoid giving out personal information on the phone or through email.
- Shred unwanted sensitive documents including receipts, checks, deposit slips, pre-approved credit card offers and expired cards.
- Act quickly. If you suspect your financial information is compromised, call us immediately at 407.567.2222 or 1-888-881-SNBT (7628).

# Security

### **Security Preferences**

We take security very seriously at Seaside Bank and Trust. Because of this, we've added various tools to help you better protect your account information. You can add and manage these features in Security Preferences to strengthen your Online Banking experience.

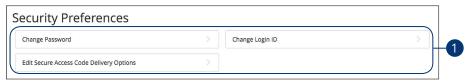

### **Change Password**

When you need to, you can change your password within Online Banking. We recommend that you change your password regularly and follow our guidelines for creating a strong password.

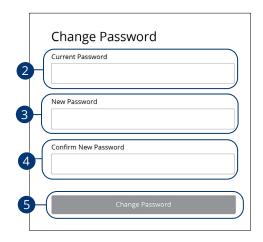

In the Settings tab, click Security Preferences.

- 1. Click the Change Password button.
- 2. Enter your current password.
- 3. Create a new password.
- **4.** Reenter your new password.
- **5.** Click the **Change Password** button when you are finished making changes.

#### **Change Login ID**

You can also change your login ID at any time. To ensure that you create an effective login ID, create an ID that you will remember and that follows our required guidelines.

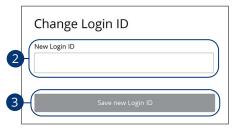

In the **Settings** tab, click **Security Preferences**.

- 1. Click the **Change Login ID** button.
- 2. Enter your new login ID.
- 3. Click the **Save new Login ID** button when you are finished making changes.

#### **Secure Delivery**

Seaside Bank and Trust verifies your identity using Secure Access Codes (SACs), which are numbered codes that are sent to you by email, phone or text. Within Security Preferences, you can make changes to your delivery preferences or add new ways we can contact you.

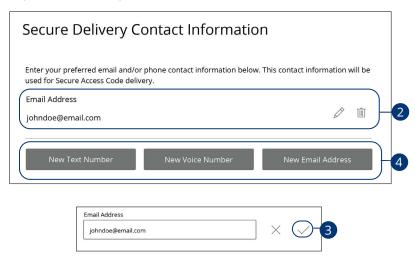

In the **Settings** tab, click **Security Preferences**.

- 1. Click the Edit Secure Access Code Delivery Options button.
- 2. Make changes to a secure delivery method by clicking the  $\mathscr{D}$  icon to make changes or the  $\widehat{\mathbb{D}}$  icon to delete a secure delivery method.
- **3.** Enter your new contact information and click the ✓ icon when you are finished to save your changes.
- Add a new delivery contact by clicking either the New Text Number, New Voice Number or New Email Address button at the bottom of the page.

## Security

### **Mobile Security Preferences**

Within United's Online Banking app, you have the ability to set up security preferences that are not available on a desktop computer. These additional preferences make signing into your Online Banking quick and easy but also adds an extra layer of security to your private information while you are on the go!

#### **Enabling Touch ID or Fingerprint Login**

Touch ID and Fingerprint Login are features that have fingerprint recognition technology that allows you to unlock your iOS or Android™ device to make payments or authenticate transactions using just your fingerprint. With this feature enabled, you can now easily and securely sign in to your Online Banking using Touch ID or Fingerprint Login on our mobile app!

### Apple<sup>®</sup>

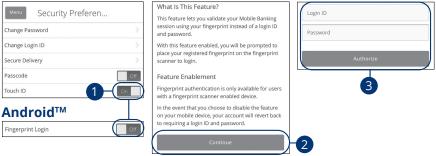

Sign in to Seaside Bank and Trust's Online Banking app and tap the **Menu** button. In the **Settings** tab, tap **Security Preferences**.

- Toggle the Touch ID or Fingerprint Login switch from "Off" to "On."
- Review the information about using fingerprint authentication and tap the Continue button.
- **3.** Enter your login ID and password, and tap the **Authorize** button.

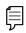

**Note**: You must have Touch ID or Fingerprint Login enabled on your mobile device before enabling it through our Online Banking app.

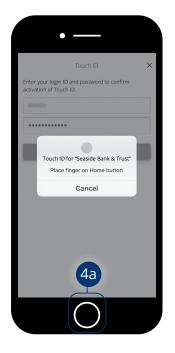

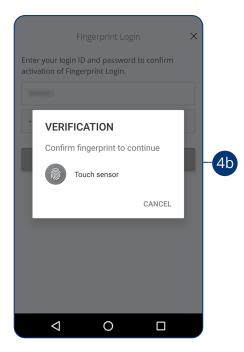

- **4.** Scan your fingerprint.
  - Apple® Device: Place your finger on the Home button to enable Touch ID.
  - **b.** Android™ Device: Place your finger on the fingerprint scanner to enable Fingerprint Login. Location of scanner varies from device to device.

### **Enabling Passcode Authentication**

Create a unique passode within our Online Banking app to quickly and easily sign in to your Online Banking on the go!

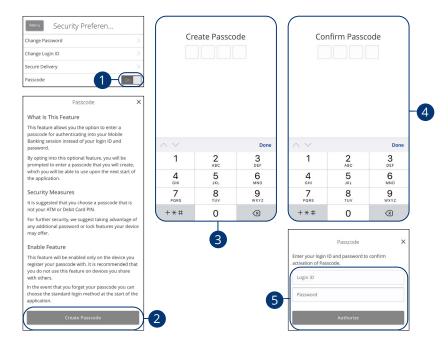

Sign in to Seaside Bank and Trust's Online Banking app and tap the **Menu** button. In the **Settings** tab, tap **Security Preferences**.

- 1. Toggle the **Passcode** switch from "Off" to "On."
- Review the information about using a passcode and tap the Create Passcode button.
- **3.** Create your four-digit passcode using the keypad.
- **4.** Confirm your passcode using the keypad.
- **5.** Enter your login ID and password, and tap the **Authorize** button.

#### **Disabling Passcode Authentication, Touch ID or Fingerprint Login**

You can disable Passcode Authentication, Touch ID or Fingerprint Login if you no longer prefer to utilize them. When all features are disabled, you can sign in to your Online Banking using your login ID and password.

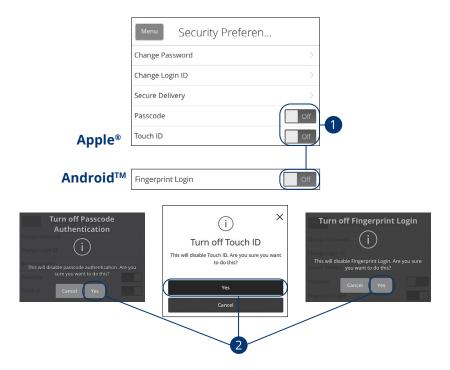

Sign in to Seaside Bank and Trust's Online Banking app and tap the **Menu** button. In the **Settings** tab, tap **Security Preferences**.

- Toggle the Passcode, Touch ID or Fingerprint Login switch from "On" to "Off."
- **2.** Tap the **Yes** button to disable the feature.

#### **Enabling Face ID**

Face ID is a feature which utilizes facial recognition technology, allowing you to unlock your iOS device using your face instead of a login ID and password.

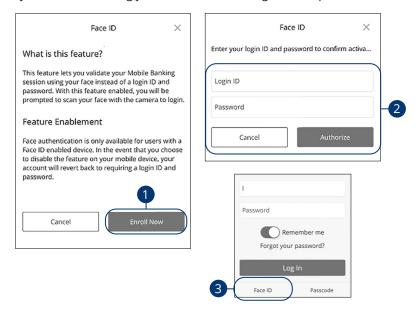

Open Seaside Bank and Trust's mobile app and tap the **Face ID** button.

- 1. Review the information about using Face ID and tap the **Enroll Now** button.
- 2. Enter your login ID and password, and tap the Authorize button.
- Face ID is now set up. During your next login, tap the Face ID button to log in.

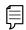

**Note**: You must have Face ID enabled on your mobile device before enabling it through our Online Banking mobile app.

# Security

### Apple® Watch

With the convenience of the Apple®® Watch feature, you can now check your balances and recent transactions faster than ever.

#### Apple®® Watch Setup

Activate the Apple®® Watch feature in your mobile banking app using your smart phone or tablet.

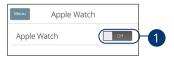

Sign in to Seaside Bank and Trust Mobile Banking app and tap the **Menu** button. In the **Settings** tab, tap **Apple® Watch**.

1. Toggle the Apple® Watch switch from "Off" to "On."

### **Viewing Balances and Transactions**

When you activate the Apple® Watch feature, you can view your first ten accounts on the Account Summary page, balances and transactions with a few taps.

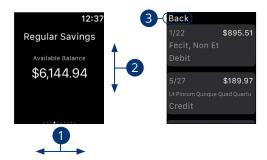

- 1. Swipe left and right to view different account balances.
- 2. Swipe up and down to scroll through the transactions list.
- **3.** Tap the **Back** button to return to your account list.

# Security

### **Alerts Overview**

Having peace of mind is critical when it comes to your Online Banking experience. When you create an alert through Online Banking, you specify the conditions that trigger that alert, so you stay on top of what's important to you.

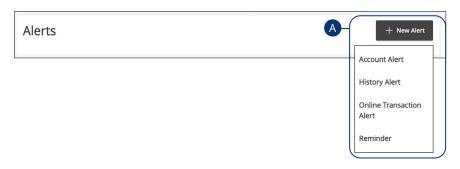

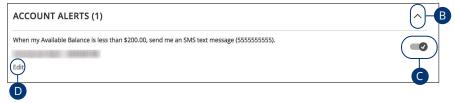

In the Settings tab, click Manage Alerts.

- **A.** The "New Alert" drop-down lets you create an account, history, online transaction or reminder alert.
- **B.** The  $\wedge$  icon allows you to collapse or expand alert details for each category.
- **C.** Toggling the switch turns an alert on or off without deleting it.
- **D.** The "Edit" link lets you make changes to existing alerts.

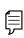

**Note**: All alerts are automatically sent through secure messages, but you can also choose to receive them by email, phone or text message.

#### **Account Alerts**

There should be no surprises when it comes to your finances. Account Alerts can notify you when the balances in your accounts go above or below a number you specify.

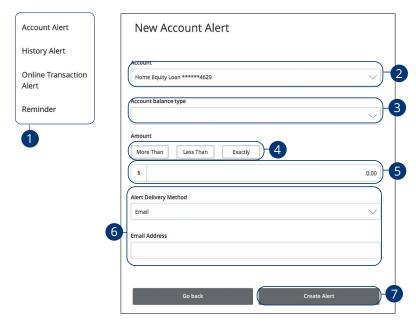

In the Settings tab, click Manage Alerts.

- 1. Use the "New Alert" drop-down and select "Account Alert."
- **2.** Use the drop-down to select an account.
- **3.** Use the drop-down to select an account balance type.
- **4.** Select a comparison.
- **5.** Enter an amount.
- **6.** Select a delivery method and enter the corresponding information.
- 7. Click the **Create Alert** button when you are finished.

### **History Alerts**

If you're ever concerned about amount limits or pending checks, you can create History Alerts to contact you when a check number posts or transactions meet an amount you choose.

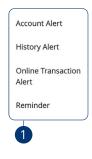

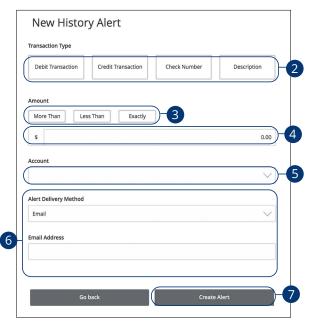

In the **Settings** tab, click **Manage Alerts**.

- 1. Click the "New Alert" drop-down and select "History Alert."
- 2. Select a transaction type.
- **3.** Select a comparison. These options vary depending on the chosen transaction type.
- 4. Enter an amount.
- **5.** Use the drop-down to select an account.
- **6.** Select a delivery method and enter the corresponding information.
- 7. Click the **Create Alert** button when you are finished.

#### **Online Transaction Alerts**

Different types of transactions can occur in your accounts. By creating Online Transaction Alerts, you can be notified when various transfers, payments or debits post to your account.

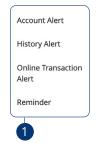

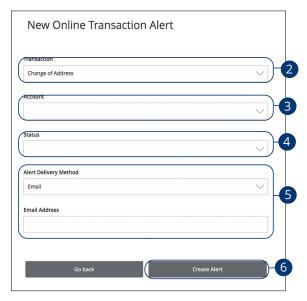

In the Settings tab, click Manage Alerts.

- 1. Click the "New Alert" drop-down and select "Online Transaction Alert."
- **2.** Use the drop-down to select a transaction type.
- **3.** Use the drop-down to select an account.
- **4.** Use the drop-down to select a status.
- **5.** Select a delivery method and enter the corresponding information.
- **6.** Click the **Create Alert** button when you are finished.

#### Reminder

Just like marking a calendar, you can set up alerts to remind you of specific dates or events. That way, you will never forget a birthday or anniversary again!

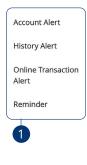

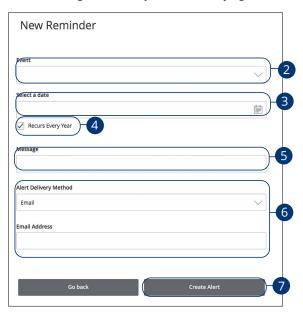

In the Settings tab, click Manage Alerts.

- **1.** Use the "New Alert" drop-down and select "Reminder."
- **2.** Use the drop-down to select an event.
- **3.** Enter the date for the alert to occur.
- **4.** Check the box next to "Recurs Every Year" to have your alert repeat annually.
- **5.** (Optional) Enter a message.
- **6.** Select a delivery method and enter the corresponding information.
- 7. Click the **Create Alert** button when you are finished.

## Security

## **Enabling and Disabling Push Notifications**

Have alerts sent directly to your mobile device as push notifications. Push notifications are completely free to receive and will show up as a banner at the top of your lock screen or in your "notification tray."

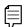

**Note**: Push Notifications are available for security, reminder, account and transaction alerts.

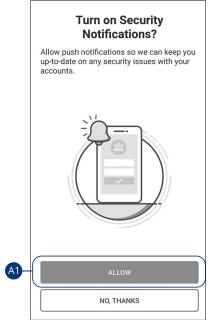

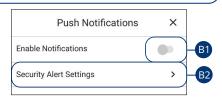

- **A.** When you first sign into Seaside Bank and Trust's online banking app you have the option to enable push notifications for alerts by tapping the **Allow** button.
- B. To enable or disable push notifications at a later time, in the Alerts tab, tap Push Notifications.
  - Use the Enable Notifications switch to enable or disable push notifications.
  - **2.** Tap the respective **Alert Settings** tab to edit alerts and their delivery preferences. See Alerts Overview section starting on page 35 for more information.

# Security

## Secure Message Overview

If you have questions about your accounts or need to speak with someone at Seaside Bank and Trust, Secure Messages allow you to communicate directly with a United customer service representative. From the Secure Messages page, you can find replies, old messages or create new conversations.

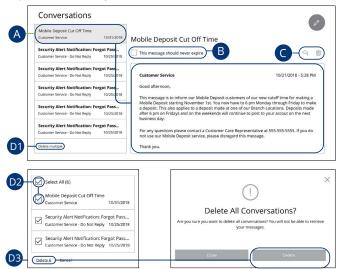

#### Click the **Messages** tab.

- **A.** Click on a message to open it. Messages are displayed on the left side of the screen.
- **B.** Messages automatically delete after a certain time. Check the box next to "This message should never expire" to prevent that message from being erased.
- **C.** Delete an opened message by clicking the  $\overline{||}$  icon or reply by clicking the  $\langle \rangle$  icon.
- **D.** You can delete multiple messages at once.
  - 1. Click the "Delete multiple" link.
  - Check the box next to the corresponding messages or check the box next to "Select All."
  - **3.** Click the "Delete" link and then the **Delete** button to permanently delete the selected messages.

# Security

## Sending a Secure Message

Starting a new conversation through Online Banking is just as effortless as sending an email. Unlike an email, you can safely include confidential personal information relating to your accounts or attach files within a new message.

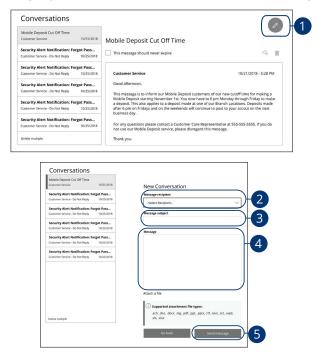

### Click the **Messages** tab.

- **1.** Create a new message by clicking the icon in the top right corner.
- **2.** Select the recipient from the drop-down.
- 3. Enter the subject.
- **4.** Enter your message.
- **5.** Click the **Send message** button when you are finished.

# **Transaction Types**

## **Moving Money Overview**

The heart of Online Banking is the ability to transfer funds on the go. Whether you are transferring money between your accounts or sending money to someone outside of Seaside Bank and Trust, there are various features that help you transfer funds in different ways.

• Funds Transfer:

Move money between your personal Seaside Bank and Trust accounts.

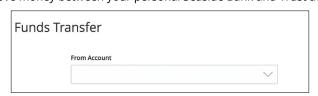

Customer to Customer Transfer:
 Move money to someone's Seaside Bank and Trust accounts.

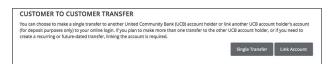

• External Transfer after adding and verifying external accounts: Move money after linking your external accounts.

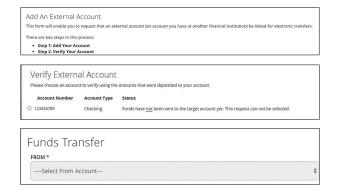

### **Funds Transfer**

When you need to make a one-time or recurring transfer between accounts, you can use the Funds Transfer feature. These transactions go through automatically, so your money is always where you need it to be.

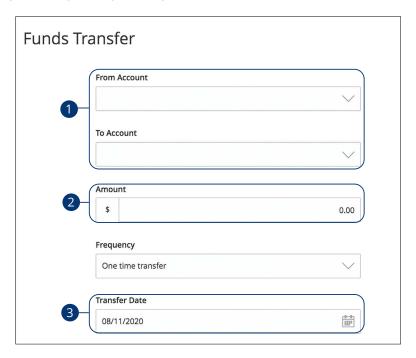

#### In the Transfer Funds tab, click Funds Transfer.

- Select the accounts to transfer funds between using the "From" and "To" drop-downs.
- 2. Enter the amount to transfer.
- **3.** (One-Time Transfer Only) Enter the date to process the transaction.

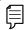

Note: External Transfers may take 3-5 business days.

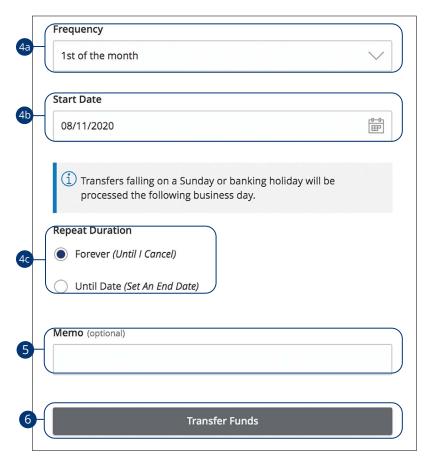

- **4.** If you would like to set up a recurring transfer, follow the steps below.
  - **a.** Use the drop-down to select a frequency.
  - **b.** Enter a start date for this transaction using the calendar features.
  - **c.** Decide if the transfer will repeat forever or have an end date.
- **5.** (Optional) Enter a memo.
- **6.** Click the **Transfer Funds** button when you are finished.

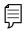

**Note**: You can view or cancel unprocessed transactions by accessing the **Recurring Transactions** tab within the Activity Center.

### **Customer to Customer Transfer**

If you have a friend or relative that also banks through Seaside Bank and Trust, Customer to Customer Transfer allows you to send them immediate money. By using their email address and last 4 digits of their account, you can send them electronic payments and link their account for future deposits.

### **Linking Someone's Seaside Bank and Trust Account**

Instead of typing in someone's information every time you send them money, you can conveniently link their account for future deposits only.

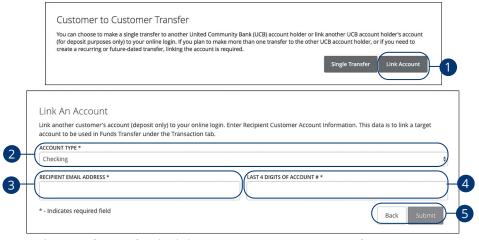

In the Transfer Funds tab, click Customer to Customer Transfer.

- 1. Click the Link Account button.
- **2.** Select an account type from the "Account Type" drop-down.
- 3. Enter the recipient's email address.
- **4.** Enter the last 4 digits of the recipient's account number.
- **5.** Click **Submit** when you are finished.
- **6.** After a Customer-to-Customer account is linked, you can make transfers under the Funds Transfer feature.

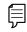

**Note**: To review or cancel an Customer to Customer Transfer, visit the Activity Center.

### **Single Transfers Between Seaside Bank and Trust Accounts**

If you only need to send money to someone once, you can generate a single transaction with that person's email address and partial account number.

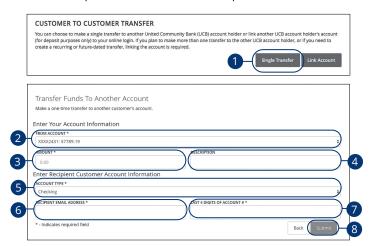

In the **Transfer Funds** tab, click **Customer to Customer Transfer**.

- 1. Click the Single Transfer button.
- **2.** Select the account to take funds from using the "From Account" drop-down.
- 3. Enter an amount.
- **4.** (Optional) Write a description of your transfer.
- **5.** Select the recipient's account type using the "Account Type" drop-down.
- **6.** Enter the recipient's email address.
- **7.** Enter the last 4 digits of the recipient's account number.
- 8. Click **Submit** when you are finished.

## Adding a Personal External Account

Your private accounts at other financial institutions can be linked to Online Banking with Seaside Bank and Trust so you can transfer money between two banks without ever leaving home! When you go to add another account, you are asked to verify your ownership of that account by confirming two small deposits Seaside Bank and Trust makes into the external account.

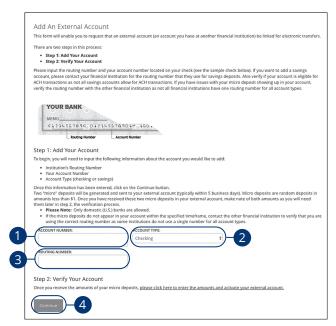

In the Transfer Funds tab, click Add External Account.

- 1. Enter the account number.
- 2. Select the type of account using "Account Type" drop-down.
- **3.** Enter the financial institution's routing number. These numbers are located at the bottom of a paper check or deposit slip from your checkbook.
- **4.** Click the **Continue** button.

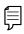

In two to three business days, two micro-deposits will appear in your external account. Once you receive those deposits, go to the **Verify External Account** tab to add the account.

## Verifying a Personal External Account

As soon as Seaside Bank and Trust makes two small deposits of less than a dollar into your external account, you are asked to verify those amounts within Online Banking. Once they are confirmed, you can begin transferring money to the outside account.

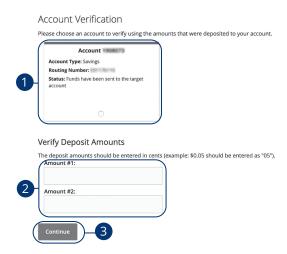

#### In the Transfer Funds tab, click Verify External Account.

- **1.** Select the account you would like to verify.
- Enter the amounts of the two micro-deposits that have been made into your external account.
- 3. Click the Continue button when you are finished.

## **Activity Center Overview**

Transactions initiated through Online Banking or through our app appear in the Activity Center. These transactions include: single transactions, recurring transactions, mobile deposited checks, stop payments, and address changes.

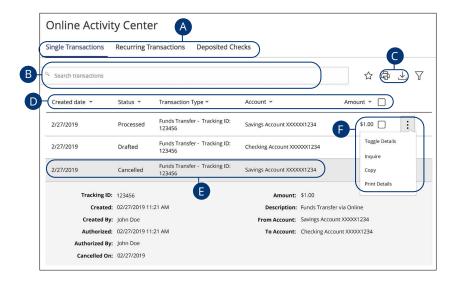

In the Transactions tab, click Activity Center.

- A. Click an appropriate tab at the top to view Single Transactions, Recurring Transactions or Deposited Checks.
- **B.** Use the search bar to find transactions within that account.
- **C.** Print the Activity Center page by clicking the  $\Box$  icon. Export your transactions into a different format by clicking the  $\bot$  icon.
- **D.** Click the ▼ icon next to the Created, Status, Transaction Type, Account or Amount columns to sort transactions.
- **E.** Click on a transaction to view more details.
- **F.** Click the icon to perform additional functions.

#### **Using Filters**

What appears on the Activity Center can be customized using various filters. You can also choose up to six columns to display, so you can swiftly find what you're looking for each time.

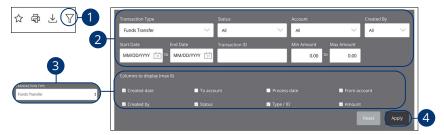

#### In the **Transactions** tab, click **Activity Center**.

- **1.** Click the  $\nabla$  icon to create a custom view of your transactions.
- **2.** Create a custom list of transactions using these filters.
- **3.** Filter the type of transaction you are looking for using the "Transaction Type" drop-down. Column names with check boxes appear. Select up to six boxes.
- **4.** Click the **Apply** button when you are finished.

### **Creating or Deleting Custom Views Using Favorites**

After applying specific filters, you can save that view of the Activity Center to Favorites, making it easier and faster to search, print or export transactions. You can always delete Favorites if they are no longer useful.

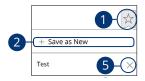

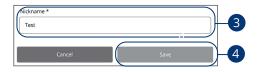

#### In the **Transactions** tab, click **Activity Center**.

- **1.** Click the  $\Leftrightarrow$  icon.
- 2. Click the "+ Save as New" link to create a new favorite template.
- **3.** Enter a nickname for your new custom view.
- **4.** Click the **Save** button when you are finished.
- **5.** Click the **X** icon to remove a custom view from your Favorites.

### **Editing Transactions**

The Activity Center only shows pending transactions initiated within Digital Banking not yet posted to your account. You may edit a share to share transfer or an External Transfer only. The edit feature is not available for loan payments.

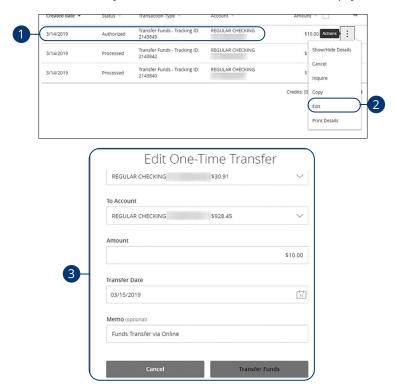

In the **Transactions** tab, click **Activity Center**.

- **1.** Browse through your pending transaction and locate the transaction you would like to edit. Create a custom list of transactions using these filters.
- **2.** Click the icon and click "Edit."
- **3.** Make the necessary edits and then click the **Transfer Funds** button when you are finished.

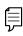

**Note**: If you edit a recurring transaction in the Single Transaction tab, you will only edit that single occurrence. To edit an entire series, you must visit the Recurring Transactions tab in the Online Activity.

### **Canceling Transactions**

The Activity Center shows all pending transactions that have not posted to your account. You can also cancel pending transactions up until their process date.

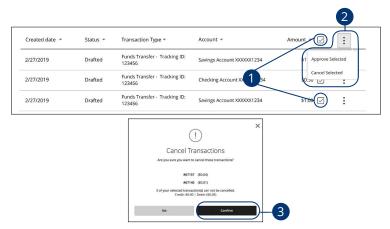

In the Transfer Funds tab, click Activity Center.

- Browse through your pending transactions and check the box for each transaction you want to cancel. Check the box between the Amount column and the icon to select all transactions.
- 2. Click the icon and click "Cancel Selected."
- **3.** Click the **Confirm** button when you are finished. The status then changes to "Canceled" on the Activity Center page.

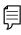

**Note**: If you cancel a recurring transaction in the **Single Transaction** tab, you will only cancel that single occurrence. To cancel an entire series, you must visit the **Recurring Transactions** tab in the **Activity Center**.

### **Overview**

Online Bill Pay with Seaside Bank and Trust allows you to stay on top of your monthly finances. Having your bills linked to your bank account enables you to electronically write checks and send payments in one place.

The first time that you click the **Pay Bills** tab, you are asked to choose an account to use within Bill Pay and to accept the terms and conditions.

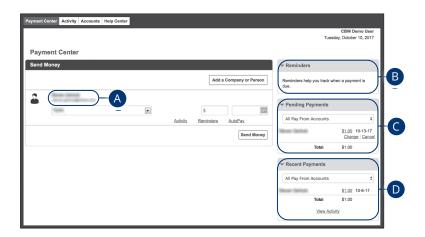

Click the Pay Bills tab.

- **A.** All your payees are listed on the left side of your screen.
- **B.** All your existing reminders appear in the right side panel.
- **C.** Your pending transactions appear in the right side panel under "Pending Payments."
- **D.** You can view your transaction history for the last 45 days in the right side panel under "History Payments."

### **Creating a Payee**

The individual that receives your payments is known as a payee. You can pay just about any company, loan or account using our bill pay system. The information printed on your bill is all you need to set up a company as a payee. When creating your payee, there are two types of companies you can add: Known and unknown.

### **Known Company**

If the company you need to pay is preloaded in our database, you have the option to send a Rush Delivery or sign up for eBills. For more information, visit page 64 for a Rush Delivery and page 63 for eBills.

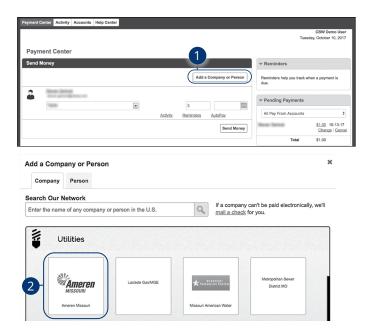

- 1. Click the Add a Company or Person button.
- **2.** Select your company from the list.

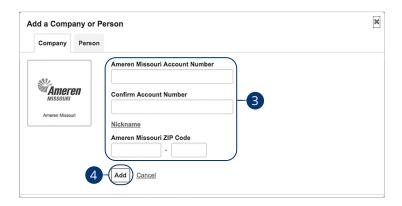

- **3.** Enter the required information. Fields may vary depending on which company you are adding.
- **4.** Click the **Add** button when you are finished.

### **Unknown Company**

If you have a payee who is not in our system, no problem! You can add their contact information, but you may not be able to send a Rush Delivery or sign up for eBills.

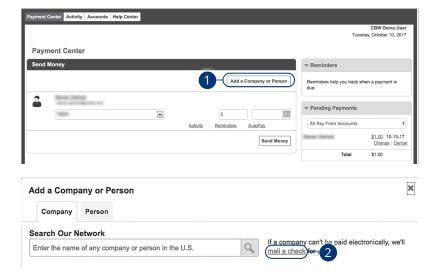

- 1. Click the Add a Company or Person button.
- 2. Click the "mail a check" link.

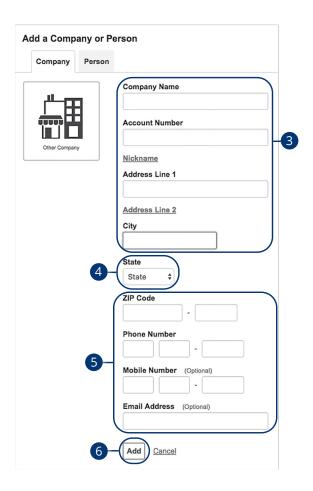

- 3. Enter the company name, account number, street address and city.
- **4.** Select the state from the drop-down.
- **5.** Enter the zip code, phone number, mobile number and email address.
- **6.** Click the **Add** button when you are finished.

#### Person

You can pay anyone, such as a babysitter, dog-walker or a freelance worker, by creating them as a payee in our online bill pay system.

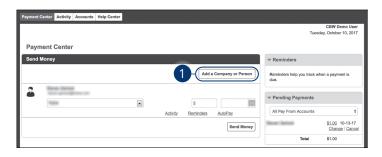

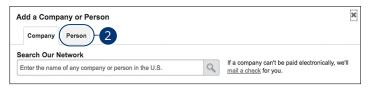

- 1. Click the Add a Company or Person button.
- 2. Click the Person tab.

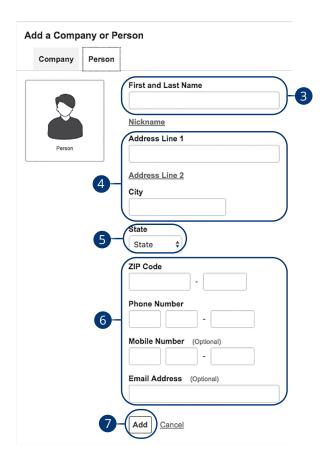

- **3.** Enter the payee's first and last name.
- **4.** Enter their street address and city.
- **5.** Select the state from the drop-down.
- **6.** Enter their zip code, phone number, mobile number and email address.
- **7.** Click the **Add** button when you are finished.

## **Editing a Payee**

You can make changes to an existing payee at any time. This is especially beneficial if a payee's account number or contact information changes.

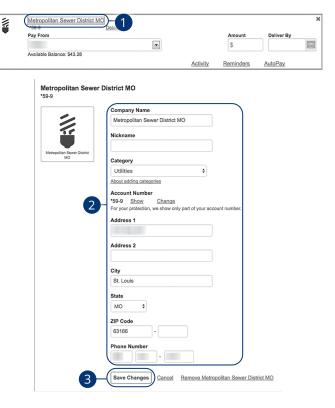

- 1. Select a payee.
- 2. Make the necessary changes.
- 3. Click the Save Changes button when are you finished making changes.

## **Deleting a Payee**

If a payee is no longer needed, you can permanently delete them. This does not erase data from an existing payment using that payee.

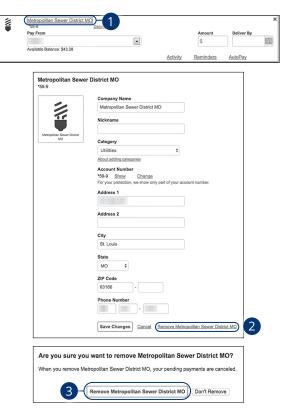

- **1.** Select a payee.
- 2. Click the "Remove" link.
- 3. Click the **Remove** button to permanently delete your payee.

### **eBills**

You can go paperless and receive your bills electronically within our bill pay system. Major credit card companies, automotive finance companies and utility companies are preloaded in our system, and these present billers can be set up as an eBill.

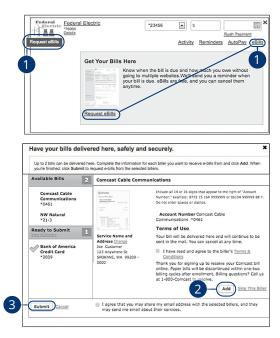

- 1. Click on the Request eBills icon or "eBills" link.
- 2. Click the Add button for each biller you would like to add to eBills.
- **3.** Click the **Submit** button when you are finished.

## **Rush Delivery**

If you need to send a payment faster and if your payee has the Rush Delivery option, you can process your payment faster than the standard rate.

A standard fee may occur. Please see our Fee Schedule for details.

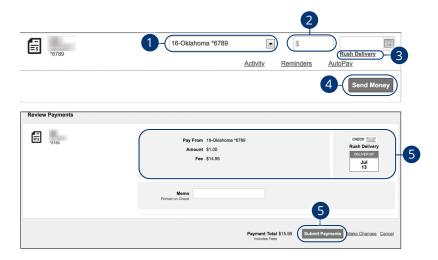

- **1.** Use the drop-down and select an account to withdraw from.
- **2.** Enter the amount of your bill.
- **3.** Click the "Rush Delivery" link. The deliver by date will automatically populate and the rush delivery fee will be displayed.
- 4. Click the **Send Money** button.
- **5.** Review the payment information.
- **6.** Click the **Submit Payments** button when you are finished.

## **Schedule Payments**

It is easy to pay your bills once you set up payees. When you click on the Payments tab, you will see all of the payees you have established so far. To pay a bill, simply find your payee and fill out the payment information beside their name.

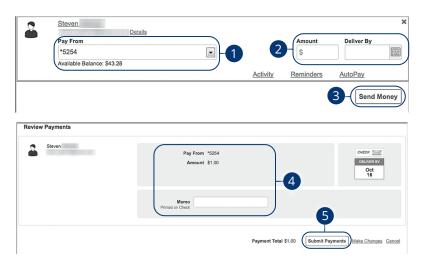

- **1.** Use the drop-down and select an account to withdraw from.
- **2.** Enter the amount of your bill and use the calendar feature to select the payment due date.
- 3. Click the **Send Money** button.
- **4.** Review the payment information.
- **5.** Click the **Submit Payments** button when you are finished.

## **Automatic Payments**

Our Automatic Payments feature keeps you ahead of your repeating payments. Setting up an automatic payment takes only a few moments and saves you time by not having to reenter a payment each time it is due.

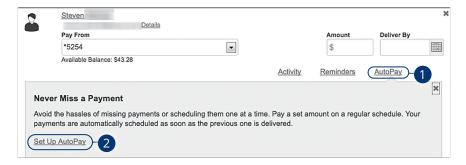

- 1. Click the "AutoPay" link
- 2. Click the "Set Up AutoPay" link.

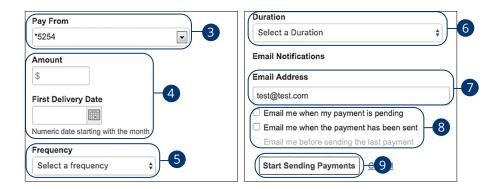

- **3.** Use the drop-down and select an account to withdraw from.
- **4.** Enter the amount of your bill and use the calendar feature to select the payment due date.
- **5.** Use the drop-down to select the frequency.
- **6.** Select the duration of the payments using the drop-down.
- 7. Enter your email address.
- **8.** Check the appropriate boxes indicating when you would like to be notified.
- **9.** Click the **Start Making Payments** button when you are finished.

## **Editing Pending Payments**

You can change a payment even after you schedule it. This convenient feature gives you the freedom to change the way you make your payments.

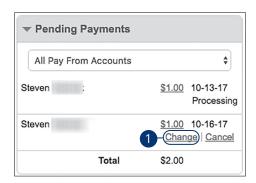

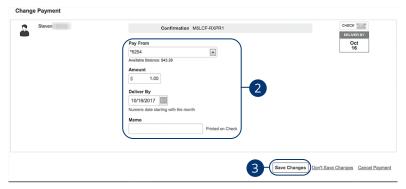

Click the Payment Center tab and locate the Pending Payments box.

- 1. Click the "Change" link.
- 2. Make the necessary changes.
- 3. Click the **Save Changes** button when you are finished making changes.

## **Cancel Pending Payments**

You can cancel a payment even after you schedule it. This convenient feature gives you the freedom to change the way you make your payments.

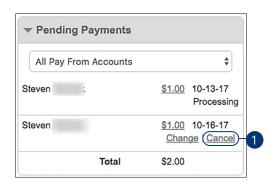

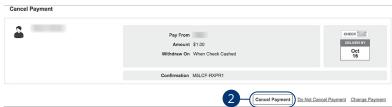

Click the **Payment Center** tab and locate the **Pending Payments** box.

- 1. Click the "Cancel" link if you do not wish to process the payment.
- **2.** Click the **Cancel Payment** button to permanently delete your payment.

## **Viewing Transaction Details**

### **Single Transaction**

You can view the details of a single transaction within the Recent Payments panel on the Payment Center page.

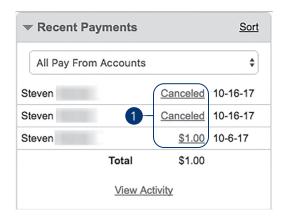

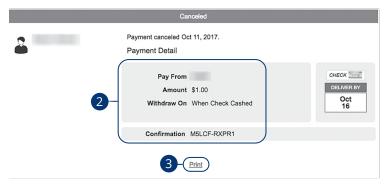

Click the **Payment Center** tab and locate the **Recent Payments** box.

- **1.** Click the status of the payment.
- **2.** View payment details.
- 3. (Optional) Click the "Print" link to print payment details.

### **Multiple Transactions**

You can view all of your previous transactions or transactions sent to a specific payee from the Payment Center page.

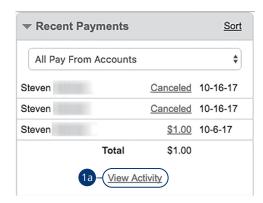

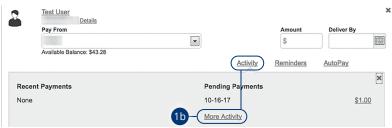

Click the **Payment Center** tab and locate the **Recent Payments** box.

- **1.** You can view all previous payments or payments that are sent only to a specific payee.
  - **a.** Click the "View Activity" link under the Recent Payments panel to view all payments.
  - **b.** Click the "Activity" link then the "More Activity" link under a specific payee to view all payments sent to that payee.

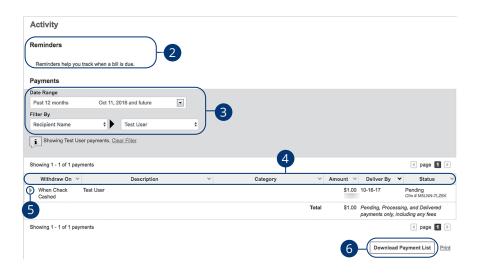

- **2.** View your reminders set for this transaction.
- **3.** Use the filters to help locate a specific transaction.
- **4.** Click the icon next to the Created, Status, Transaction Type, Account or Amount columns to sort transactions.
- **5.** Click the icon to view details of a specific transaction.
- Click the **Download Payment List** button to keep a documented list of your transactions

## **Creating a Reminder**

Setting up a reminder within your online bill pay can help you make sure all of your bills get paid on time. You can set up reminders to let you know when an eBill is available, a recurring payment processes or when a transaction is scheduled. You can also choose if you want to receive your alerts by email or mobile.

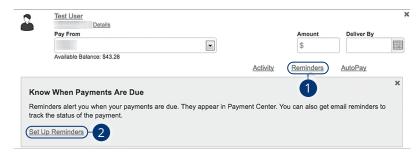

- 1. Click the "Reminders" link.
- 2. Click the "Set Up Reminders" link.

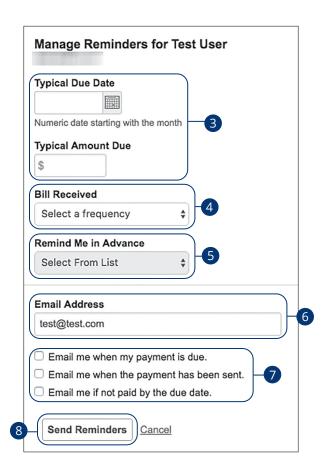

- **3.** Use the calendar feature to select the typical due date and the amount due.
- **4.** Use the "Bill Received" drop-down and select the frequency of the bill.
- **5.** Use the drop-down and choose when to receive a notification.
- **6.** Enter your email address.
- **7.** Check the appropriate boxes indicating when you would like to be notified.
- **8.** Click the **Send Reminders** button when you are finished.

## **Managing Reminders**

You can manage which reminders you would like sent to your email.

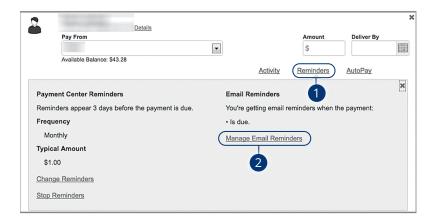

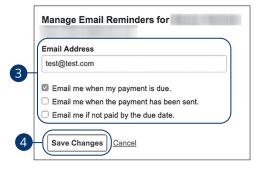

- 1. Click the "Reminders" link.
- 2. Click the "Manage Email Reminders" link.
- 3. Make the necessary changes.
- **4.** Click the **Save Changes** button when you are finished making changes.

## **Editing Reminders**

If details to a payment change, you can make updates to your existing reminders to ensure all payments are paid on time.

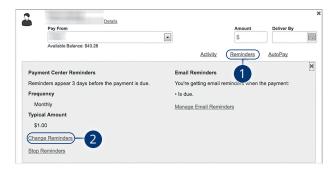

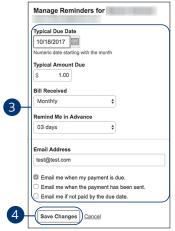

- 1. Click the "Reminders" link.
- 2. Click the "Change Reminders" link.
- **3.** Make the necessary changes.
- **4.** Click the **Save Changes** button when you are finished making changes.

## **Deleting Reminders**

You can remove an existing reminder if it is no longer needed.

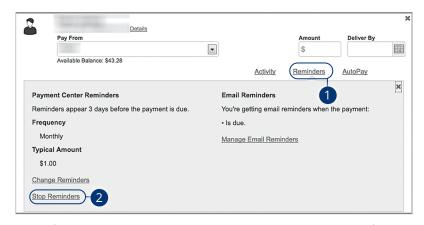

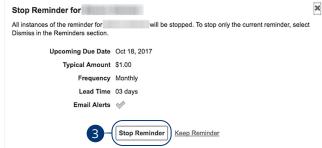

- 1. Click the "Reminders" link.
- 2. Click the "Stop Reminders" link.
- 3. Click the **Stop Reminder** button when you are finished making changes.

## **Moving Payments**

You can change the account a pending payment is applied to, if needed.

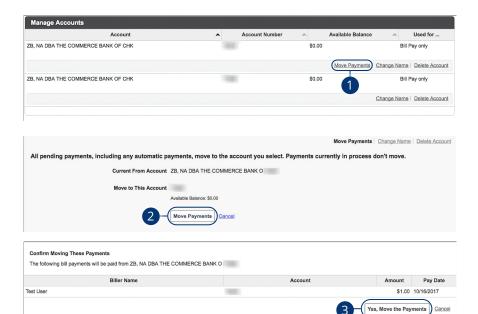

#### Click the Accounts tab.

- 1. Click the "Move Payments" link.
- 2. Click the Move Payments button.
- 3. Click the Yes, Move the Payments button to confirm.

## **Editing Account Name**

Within the Account tab, you can edit an account nickname at anytime.

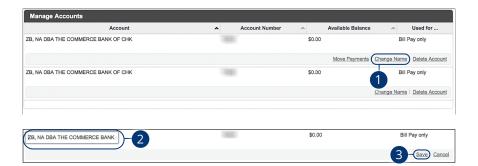

#### Click the Accounts tab.

- 1. Click the "Change Name" link.
- 2. Make the necessary changes.
- 3. Click the "Save" link when you are finished making changes.

## **Deleting an Account**

If an account is no longer needed or you have a new account, you can easily delete the account, but it does not erase data from an existing payment using this account.

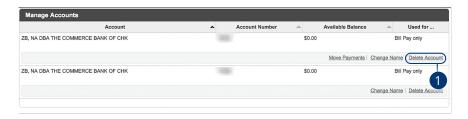

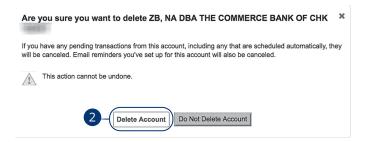

#### Click the **Accounts** tab.

- 1. Click the "Delete Account" link.
- 2. Click the **Delete Account** button to permanently remove an account.

# Personal Financial Management

## **Initial Setup**

Setting up financial goals for yourself is just as important as establishing a budget. As you move closer to your objectives, our Personal Financial Management service not only serves as a rearview mirror to see how far you have come, but also as a map, so you can see how much further you need to go. The path toward funding expenses such as a home, vacation or even the tuition for a new career becomes clearer and easier to manage.

The tools within PFM help you calculate your net worth, set budgets, view your spending habits and trends and set up a debt payment plan.

### **Linking an Account**

Before you can begin setting up your financial goals, you need to link all your accounts, items you own and debts.

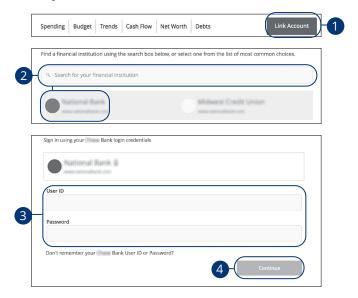

Link an account from your Home page.

- 1. Click the Link Account button.
- **2.** Locate your financial institution using the list or the search bar.
- **3.** Enter your user ID and password for each account.
- **4.** Click the **Continue** button to finish linking an account.

### **Unlinking an Account**

You can unlink an external account if you wish to have it no longer show up on your accounts page or within PFM.

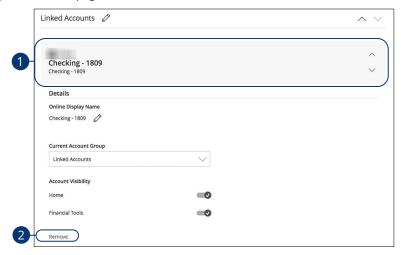

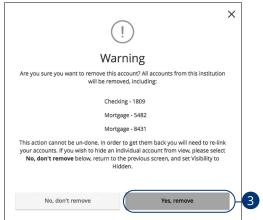

#### In the **Settings** tab, click **Account Preferences**.

- 1. Click on an account to expand it.
- 2. Click the "Remove" link.
- 3. Click the Yes, remove button.

# Personal Financial Management

## **Initial Setup**

Setting up financial goals for yourself is just as important as establishing a budget. As you move closer to your objectives, our Personal Financial Management service not only serves as a rearview mirror to see how far you have come, but also as a map, so you can see how much further you need to go. The path toward funding expenses such as a home, vacation or even the tuition for a new career becomes clearer and easier to manage.

The tools within PFM help you calculate your net worth, set budgets, view your spending habits and trends and set up a debt payment plan.

### **Linking an Account**

Before you can begin setting up your financial goals, you need to link all your accounts, items you own and debts.

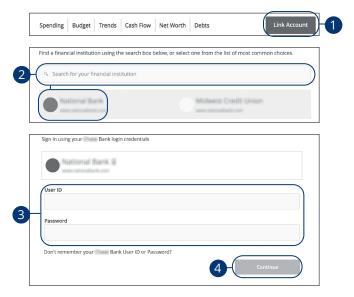

Link an account from your Home page.

- 1. Click the Link Account button.
- **2.** Locate your financial institution using the list or the search bar.
- **3.** Enter your user ID and password for each account.
- **4.** Click the **Continue** button to finish linking an account.

#### **Categorizing Transactions**

In order for our Personal Financial Management tools to work properly, make sure your transactions are correctly categorized. When all your accounts are linked to PFM, your transactions are automatically categorized. Common categories include gas/auto, entertainment, medical expenses, rent and utilities. If a transaction needs to be reassigned, you can manually edit the category.

Each category has a corresponding icon assigned to it to help quickly identify a transaction's financial category. These icons are displayed next to each transaction in the Account Details page.

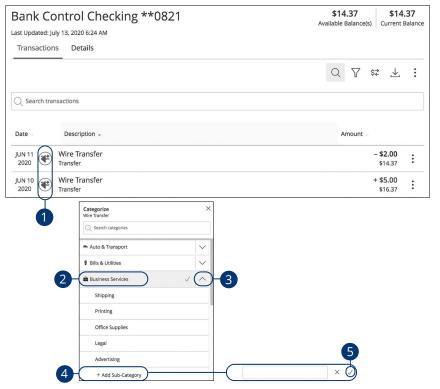

Click an account to view the **Account Details** page.

- **1.** Click a category icon to edit the category.
- **2.** Select a new category.
- **3.** Click the arrow icon to view sub-categories.
- **4.** Click the **+ Add Sub-Category** button to add a different sub-category.
- **5.** Enter the sub-category's name and click the  $\checkmark$  button.

#### **Splitting a Transaction**

PFM offers the ability to split one transaction to represent multiple categories. For example, if a shopping trip needs splitting into multiple categories such as grocery, pharmacy and home supplies, you can review your receipt and split the total charge across multiple categories.

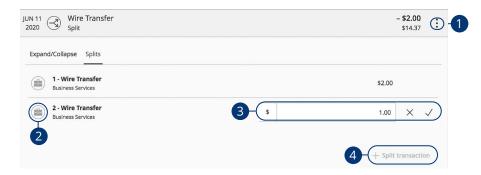

Click an account to view the **Account Details** page.

- 1. Click the icon and click "Split transaction."
- **2.** Click the category icon to edit the new category.
- **3.** Enter the amount in the text box and click the  $\checkmark$  button.
- **4.** Click the **+ Split transaction** button to add additional categories.

## **Personal Financial Management**

## Online Banking Home Page

There are six features within PFM that are accessed through the Home page: spending, budget, trends, cash flow, net worth and debts. These features help you review your finances within PFM.

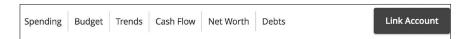

Different tabs appear on the Home page, which takes you to interactive features to help you manage your finances.

- **Spending**: See your spending habits in a visual pie chart representation.
- Budget: Track your monthly finances by adding targets to help you better manage your expenses.
- Trends: Track your habits even further to see how you spend your money over time.
- Cash Flow: See all of your income and expenses on a given day, including
  future predictions. Know ahead of time if you'll be able to afford that big
  purchase.
- Net Worth: Total your assets and debts and view a line graph to see how funds are allocated.
- **Debts**: View all your debts and view payment plans to become debt-free as quickly as possible.

#### **Spending Overview**

The spending tool helps you stay on top of your expenses and ensures transactions are properly organized. Your spending habits are organized in a pie chart for you to easily see your smallest and largest expenses. Seeing your expenses broken down allows you to choose where you can cut back, so funds can be used elsewhere.

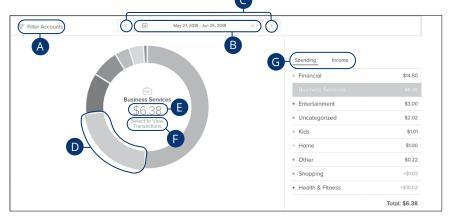

Click the **Spending** tab from the Home page.

- **A.** Click the "Filter Accounts" link to filter your spending by account.
- **B.** Use the calendar drop-down to view your spending habits during a specific month.
- **C.** Click the **≺** ➤ buttons to view your spending habits during a specific week.
- **D.** Click a section of the pie chart to view spending in a specific category.
- **E.** Total amount spent in a category is located in the center of the chart.
- **F.** Click the "Select to View Transactions" link to view a list of transactions in a specific category.
- **G.** Click the **Spending** or **Income** tab to view all your spending habits or income as a list.

### **Spending: Recategorizing a Transaction**

With the spending tool, you can easily identify transactions that need recategorizing. From there, you can select the transaction and place it in the correct category.

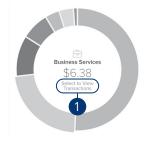

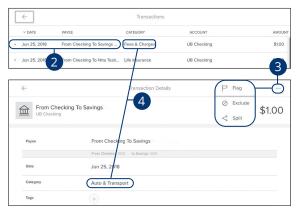

Click the **Spending** tab from the Home page.

- **1.** Click the "Select to View Transactions" link to view a list of transactions in a specific category.
- 2. Click a transaction to view more details.
- **3.** Click the ••• icon to flag, exclude or split a transaction.
- **4.** Click a category to recategorize a transaction from the list or from a transaction details page.

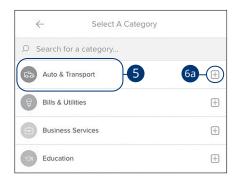

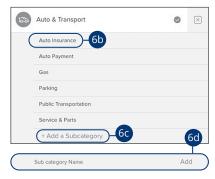

- **5.** Select a new category from the list.
- **6.** Add a sub-category.
  - **a.** Select the + icon to choose a sub-category.
  - **b.** Select a sub-category from the provided list.
  - **c.** Click the "+ Add a Sub-category" link to make a new sub-category.
  - **d.** Enter the sub-category name and click the "Add" link.

#### **Budgets Overview**

A budget helps you manage your money based on how much you earn and spend. Our budget tool eliminates guess work and helps you make an accurate budget quickly and efficiently. Before creating a budget, make sure your transactions are categorized properly.

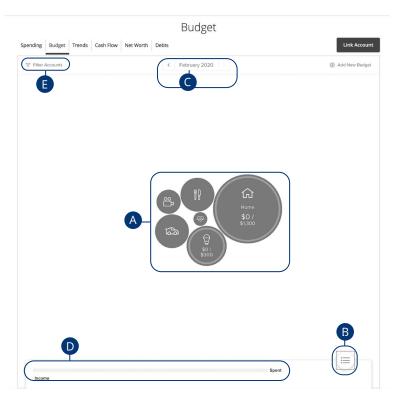

- **A.** Your budget appears as bubbles to track your progress. A green bubble indicates you are within budget, yellow is near budget and red is over budget. The size of the bubble indicates the size of the budget.
- **B.** Click the <u>i=</u> button to view your budget as a list.
- **C.** Click the **< >** buttons to view another month's budget.
- **D.** The bar chart compares your income to your spending.
- **E.** Click the "Filter Accounts" link to filter your budgets by account.

#### **Auto-generated Budgets**

Automatically generate budgets based upon your recent transactions.

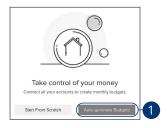

Click the **Budget** tab from the Home page.

1. Click the Auto-generate Budgets button.

### **Budgets From Scratch**

Create custom budgets.

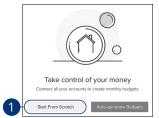

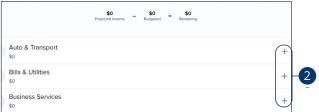

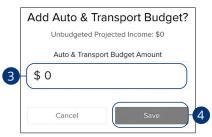

- 1. Click the Start From Scratch button.
- 2. Click the + icon to create a budget.
- 3. Enter a budget amount.
- 4. Click the Save button.

#### **Editing or Deleting a Budget**

After clicking the Auto-Generate button, a budget based on your spending habits is calculated. The automated budget may not always fit your needs, but you have the ability to make changes to your budget amounts and add sub-categories if necessary.

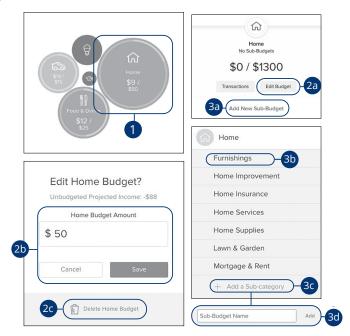

- Click a bubble to edit your budget amount or to add a sub-category.
- 2. Edit a budget amount.
  - a. Click the Edit Budget button.
  - **b.** Enter the budget amount and click the **Save** button.
  - **c.** Click the **Delete Budget** button to remove a budget.
- **3.** Add a sub-category.
  - a. Click the "Add New Sub-Budget" link.
  - **b.** Select a sub-category from the list.
  - c. Click the "+ Add a Sub-category" link
  - **d.** Enter the sub-category name and click the "Add" link.

### **Managing Budgets**

You can also add new budgets if needed.

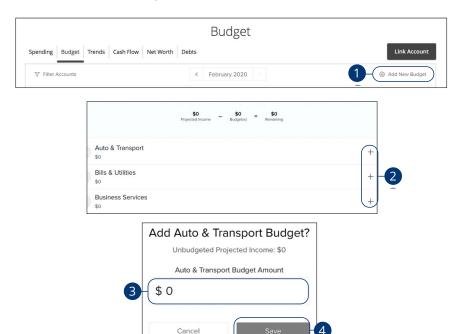

- 1. Click the "+ Add New Budget" link to edit or add a budget.
- **2.** Click the + icon to create a budget.
- **3.** Enter a budget amount.
- 4. Click the Save button.

#### **Trends Overview**

The trends tool gives you a chart of your spending habits in each category compared to your income. With the help of trends, you can easily identify what funds go toward your financial goals.

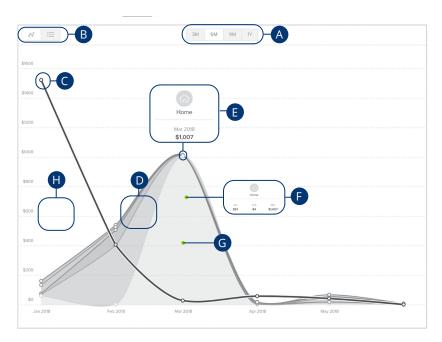

Click the **Trends** tab from the Home page.

- **A.** View your spending trends in three month (3M), six month (6M), nine month (9M) or one year (1Y) increments.
- **B.** Click the buttons to view your trends in a line chart or a list.
- **C.** The single line is your income line.
- **D.** The other items are your spending habits organized into categories.
- **E.** Hover over a data point to see your spending during that month.
- **F.** Hover over a category to see your spending from the past few months.
- **G.** Click on a category to view a single chart.
- **H.** The white space indicates funds left over at the end of each month.

#### **Cash Flow Overview**

The cash flow tool allows you to see all your income and expenses on a given day, including future predictions. Know ahead of time if you'll be able to afford that big purchase. Use the calendar to keep track of your recurring bills and deposits to see how they affect your financial future.

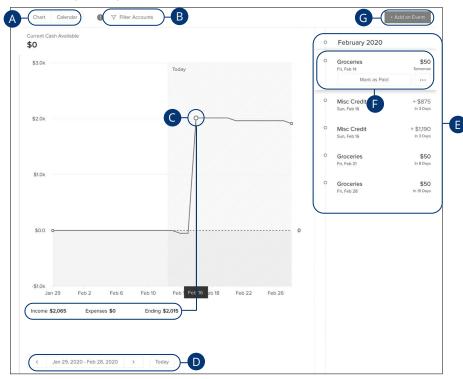

Click the **Cash Flow** tab from the Home page.

- **A.** Use the **Chart** and **Calendar** buttons to view you cash flow as a chart or on a calandr.
- **B.** Click the "Filter Accounts" link to filter your net worth by account.
- **C.** Hover on a data point to view your cash flow on a specific day.
- D. Click the < > buttons or the **Today** button to view your cash flow on specific days.
- **E.** Cash events are listed on the right side of the screen.
- **F.** Click on an event to mark it as paid or to edit, delete or skip it.
- **G.** Click the **+ Add an Event** button to add a cash event.

### **Adding a Suggested Cash Event**

Cash Events represent important dates for your money. Adding them helps to improve your financial forecast.

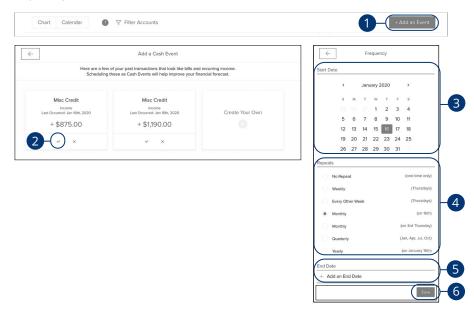

Click the **Cash Flow** tab from the Home page.

- 1. Click the + Add an Event button to add a cash event.
- **2.** Click the ✓ icon for the event you would like to add.
- **3.** Use the calendar to select a start date.
- **4.** Choose a repeat option.
- **5.** (Optional) Use the calendar to select an end date.
- **6.** Click the **Save** button.

### **Creating Your Own Cash Event**

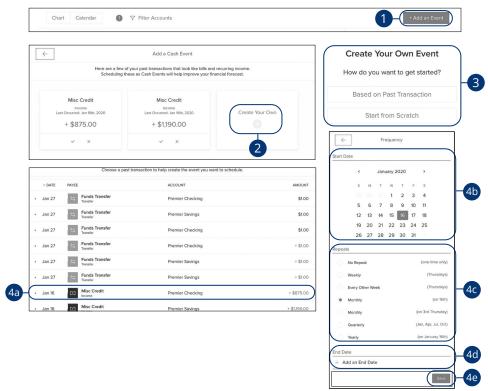

Click the **Cash Flow** tab from the Home page.

- 1. Click the + Add an Event button to add a cash event.
- 2. Click the "Create Your Own" link.
- **3.** Choose an event type.
- **4.** Create an event based on a past transaction.
  - **a.** Select a transaction.
  - **b.** Use the calendar to select a start date.
  - **c.** Choose a repeat option.
  - **d.** (Optional) Use the calendar to select an end date.
  - e. Click the Save button.

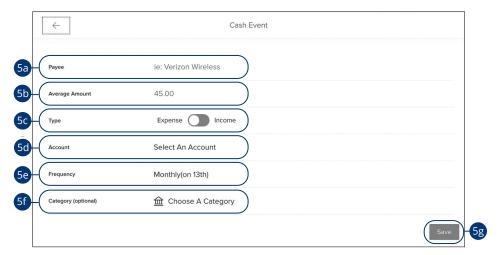

- **5.** Create a from scratch event.
  - **a.** Enter the payee name.
  - **b.** Enter the average amount.
  - **c.** Use the toggle to select expense or income.
  - **d.** Select an account.
  - **e.** Choose a frequency.
  - **f.** (Optional) Choose a category.
  - **g.** Click the Save button.

3b

### **Editing, Deleting or Skipping a Cash Event**

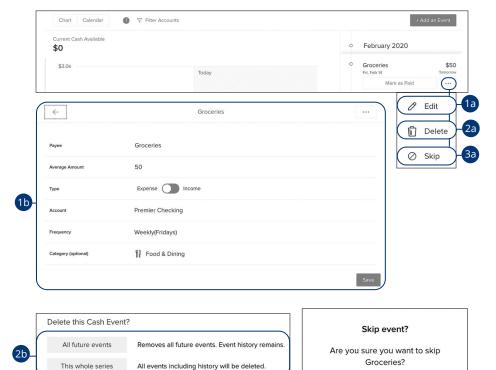

Click the **Cash Flow** tab from the Home page.

- 1. To edit a cash event:
  - **a.** Click the ••• icon and select "Edit."
  - **b.** Make the changes and click the **Save** button.
- **2.** To delete a cash event:
  - a. Click the ••• icon and select "Delete."
  - **b.** Decide if you want to delete all future events or delete the entire series, including the history.
- **3.** To skip a cash event:
  - a. Click the ••• icon and select "Skip."
  - **b.** Click the **Continue** button.

Cancel

#### **Net Worth Overview**

After your accounts are linked and categorized, the net worth feature offers you a view of your net worth calculated by subtracting your debts from your checking, savings and investment accounts. Your net worth is tracked each month allowing you to monitor your financial progress.

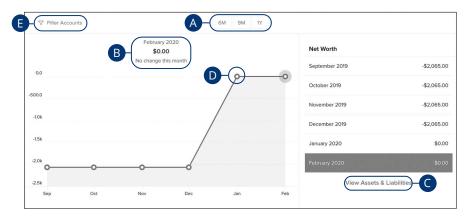

Click the **Net Worth** tab from the Home page.

- **A.** View your net worth graph in six month (6M), nine month (9M) or one year (1Y) increments.
- **B.** Your current net worth is displayed above the graph.
- C. Click the "View Assets and Liabilities" link to view more details about your net worth.
- **D.** Click on a data point to view your net worth during a specific month.
- **E.** Click the "Filter Accounts" link to filter your net worth by account.

#### **Debts Overview**

The debts tool helps you quickly pay down debt, ultimately saving you money spent on interest without making big budget cuts or sacrifices. When your debts are imported into our PFM feature, make sure the annual percentage rate (APR) and minimum payment are accurate.

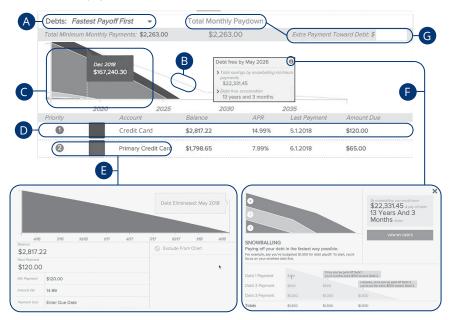

- **A.** Using the "Debts" drop-down, select a debt payoff option.
- **B.** The dotted line indicates how long it will take to pay off your debts using the payoff option you selected.
- C. The chart illustrates an accelerated pay off timeline using the snowball method.
- **D.** Your debts are listed below the chart.
- **E.** Click a debt to edit your APR interest and minimum payment.
- **F.** Click the **1** icon to view more details about the snowball method.
- **G.** Click the "Total Monthly Paydown" link to make an extra payment toward debt. Enter the amount in the text box.

### **Services**

### **Stop Payment Request**

If you're ever worried about a pending written check, you can initiate a stop payment request to prevent that check from being cashed. Once approved, the stop payment remains in effect for 6 months. If you need the current fee information, please call us during our business hours at 407.567.2222 or 1-888-881-SNBT (7628).

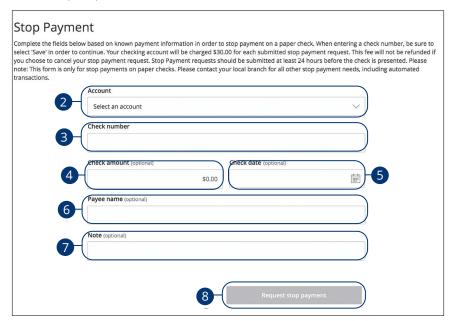

#### In the Transactions tab, click Stop Payment.

- **1.** Select the appropriate account using the drop-down.
- 2. Enter the check number.
- 3. (Optional) Enter the amount.
- **4.** (Optional) Enter the date of the check using the calendar.
- **5.** (Optional) Enter the payee.
- **6.** (Optional) Enter a note.
- **7.** Click the **Request stop payment** button when you are finished.

## **Services**

## **Reordering Checks**

If you've previously ordered checks through Seaside Bank and Trust, you can conveniently reorder checks online at any time on our trusted vendor's website.

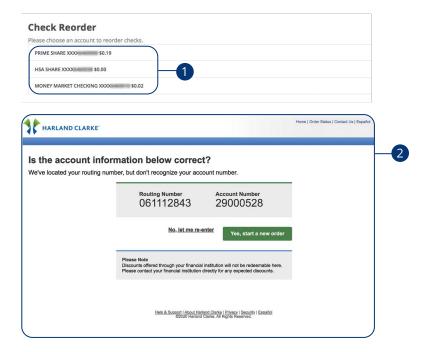

In the Additional Services tab, click on Check Reorder.

- 1. Choose the account you want checks ordered for.
- **2.** Complete your order on our vendor's website.

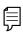

**Note**: If you notice that you are missing checks, please contact us right away so that we can take precautions to safeguard against identity theft and fraud.

## **Services**

#### **Statements**

The Statements feature is a great virtual filing system for your bank statements, saving paper and space in your home or office. By storing your statements electronically, your account information is always readily available when you need it.

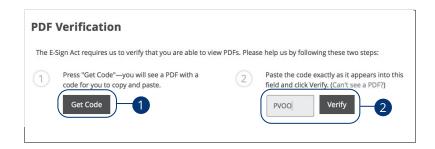

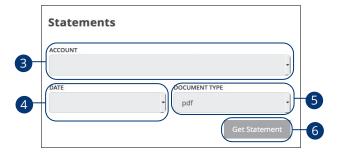

In the **Statements/Notices** tab, click **View Documents**.

- 1. Click the **Get Code** button to verify that you can view a PDF.
- **2.** A PDF with a code appears. Type the code into the verification field and click the **Verify** button.
- **3.** Choose an account to work with using the "Account" drop-down.
- **4.** Choose a date for the statement using the "Date" drop-down.
- **5.** Use the "Document Type" drop-down to select a file format.
- **6.** Click the **Get Statement** button when you are finished.

### **Account Preferences**

The Home page and your accounts should appear in a way that is fitting for you. The names of accounts, order in which they appear on the Home page, order of account groups and names of account groups can be changed in Account Preferences to suit your needs.

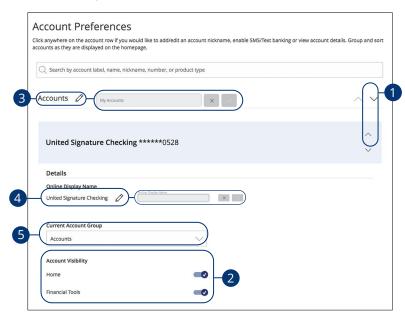

In the Settings tab, click Account Preferences.

- 1. Select the up or down arrows on the right side to change the order that your accounts appear in.
- **2.** Use the **Account Visibility** switch to toggle whether or not your account is visible on the Home page and with in financial tools.
- **3.** Click the icon to change the nickname of a group or an account. Make your changes and click the check mark to save it.
- **4.** Click the icon to change the Online Display Name of an account. Make your changes and click the check mark to save it.
- 5. Use the "Current Account Group" drop-down to change the group that account is in.

### **Text Enrollment**

Text Banking allows you to manage your accounts on the go. Once enrolled, you can check balances, review account history and transfer funds from your Online Banking account using any text-enabled device.

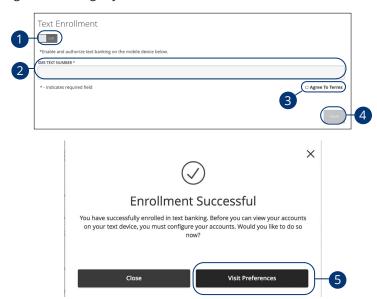

In the Settings tab, click Text Banking Enrollment.

- 1. Toggle the **Text Enrollment** switch from "Off" to "On."
- 2. Enter your SMS text number.
- 3. Read the terms and conditions, and check the box next to "Agree To Terms."
- **4.** Click the **Save** button when you are finished.
- **5.** Click the **Visit Preferences** button to be taken to the Accounts feature.

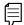

**Note**: Once you've signed up for Text Banking, you should receive a text confirmation.

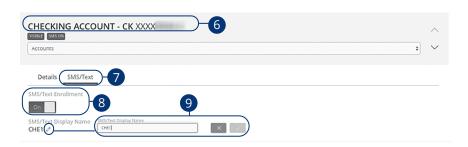

- **6.** Select an account you want to enroll in text banking.
- 7. Click the SMS/Text tab.
- **8.** Toggle the **SMS/Text Enrollment** switch from "Off" to "On."
- **9.** (Optional) Click the icon to change the SMS/Text Display Name. Make your changes and click the check mark to save it.

| Commands for Text Banking                          |                                                                                             |
|----------------------------------------------------|---------------------------------------------------------------------------------------------|
| Text Command Options to                            | 226563 for the Following Information:                                                       |
| BAL or BAL <account nickname=""></account>         | Request account balance                                                                     |
| HIST <account nickname=""></account>               | Request account history                                                                     |
| XFER <from account="" nickname=""></from>          | Transfer funds between accounts                                                             |
| <to account="" nickname=""> <amount></amount></to> |                                                                                             |
| LIST                                               | Receive a list of keywords                                                                  |
| HELP                                               | Receive a list of contact points for information on Text Banking                            |
| STOP                                               | Stop all text messages to the mobile device (for Text Banking and SMS alerts/notifications) |
| START                                              | Enable message send/receive for Text Banking                                                |

## **Address Change Request**

If your current address ever changes and you need to update your contact information, you can submit a request to Seaside Bank and Trust for one or all accounts. Once it is approved, the address change takes effect immediately.

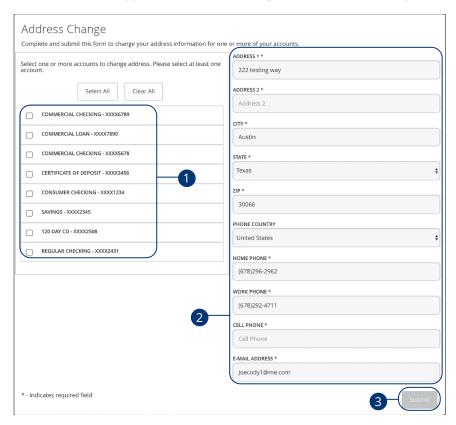

#### In the Settings tab, click Address Change.

- 1. Choose the account(s) that needs the address change.
- 2. Update your contact information.
- 3. Click the Submit button when you are finished.

## **Accessibility**

We want to provide Online Banking that is usable and accessible to everyone. High contrast mode lightens the menu on the left side of the screen for better visibility.

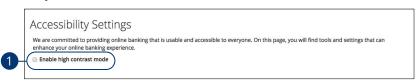

In the Settings tab, click Accessibility.

1. Check the box next to "Enable high contrast mode."

## **Statement Delivery**

You can change how you like to receive your monthly statements for your primary account. Paper statements are physically delivered to you in the mail, while E-Statements are sent in PDFs through email.

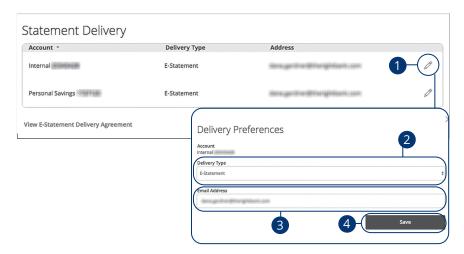

In the **Statements/Notices** tab, click **Delivery Options**.

- **1.** Edit or add a delivery destination by clicking the  $\emptyset$  icon at the end of the account line.
- 2. Use the drop-down to choose your "Delivery Type."
- **3.** Add or change your email address.
- **4.** Click the **Save** button when you are finished.

## Locations

### **Branches and ATMs**

If you need to locate a Seaside Bank and Trust branch or ATM, the interactive map below can help you find locations nearest you.

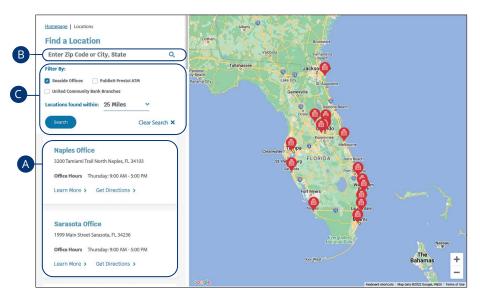

#### Select the **Find a Location** tab.

- **A.** Details about branches or ATMs are displayed on the left-hand side.
- **B.** The search bar allows you to find locations within a specific location.
- **C.** Filter the search results by checking the appropriate boxes and using the distance drop-down.

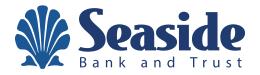

1-888-881-SNBT | seasidebank.com